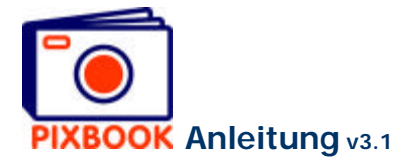

# *Jeder kann es!*

Zielsetzung bei der Entwicklung unserer Pixbooksoftware war Einfachkeit ohne an Funktionalität und Qualität einzubüßen. Bemerkungen oder Vorschläge können Sie immer an support@pixbook.net schicken. Im folgenden Paragraphen wird eine kurze Übersicht der Vorgehensweise für die Software vermittelt.

Bei der Softwareinstallation erscheint im Ordner 'Programme' der neue Ordner 'Pixbook'. Das Pixbookprogramm kann an diesem Ort geöffnet werden. Außerdem wird ein Shortcut auf dem Desktop erstellt. Im Ordner 'Meine Dokumente' erscheint der Ordner 'Meine Pixbooks'. Hier werden alle erstellten Pixbooks gespeichert, ein Ordner für jedes Pixbook. Dieser Ordner enthält eine Beschreibung des Layouts des Pixbooks und eine komprimierte Kopie aller von Ihnen eingeordneten Fotos. Wir raten Ihnen, keine Dokumente/Fotos zu löschen, bevor Sie uns Ihr Pixbook geschickt haben, weil dies das Pixbook unbrauchbar machen würde. Bei der Installation der neuen Software sollen Sie zunächst die früheren Versionen entfernen über *Start - Konfigurationsschirm - Software* oder *Start - Alle Programme - Pixbook - Pixbook deinstallieren*. Bei der heutigen Version geschieht dies noch nicht automatisch. Alben, die Sie bereits erstellt haben, sind hiervon nicht betroffen.

# **Systemanforderungen**

- PC mit mindestens 256MB RAM (empfohlen: 512MB) und Microsoft Windows® Version 98 oder höher

- Internetverbindung (empfohlen) oder CD/DVD-Brenner
- VIELE Fotos

# **Update früherer Versionen**

Wenn Sie bereits eher mit unserer Pixbooksoftware gearbeitet haben, werden die schon erstellten Fotoalben normalerweise nicht sichtbar sein im Pixbookwizard. Sie können diese öffnen mit der Option 'einem bereits vorhandenen Album wechseln' im Wizard. Unsere Software dürfte die Anordnung Ihrer 'alten' Fotoalben geändert haben. Deshalb ist es besonders wichtig alle Seiten eines 'alten' Pixbooks zu überprüfen, bevor Sie es uns zusenden.

# **Unterschiede**

Manche Pixbookbildschirme in dieser Anleitung entsprechen möglicherweise unserer Software nicht 100%. Dies ist auf einen Fehler von uns zurückzuführen oder auf die Tatsache, dass wir ab und zu bestimmte Elemente anpassen oder umstellen. Infolge dessen entstehen Unterschiede zwischen der Anleitung einerseits und der Wirklichkeit anderseits. Sie werden sehen, dass in der Anleitung die Ikone linksoben im Schirm sich an mancher Stelle unterscheidet von der in der Software. Nochmals, wenn manche Aspekte nicht 100% klar sind, sollen sie nicht zögern uns zu kontaktieren unter support@pixbook.net. Auch die Preise sind unterschiedlich. Der Deutlichkeit halber: nur die Preise unter www.pixbook.net sind verbindlich.

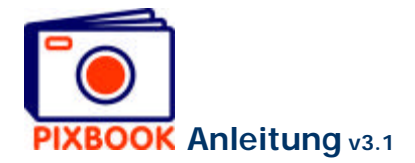

# **Index**

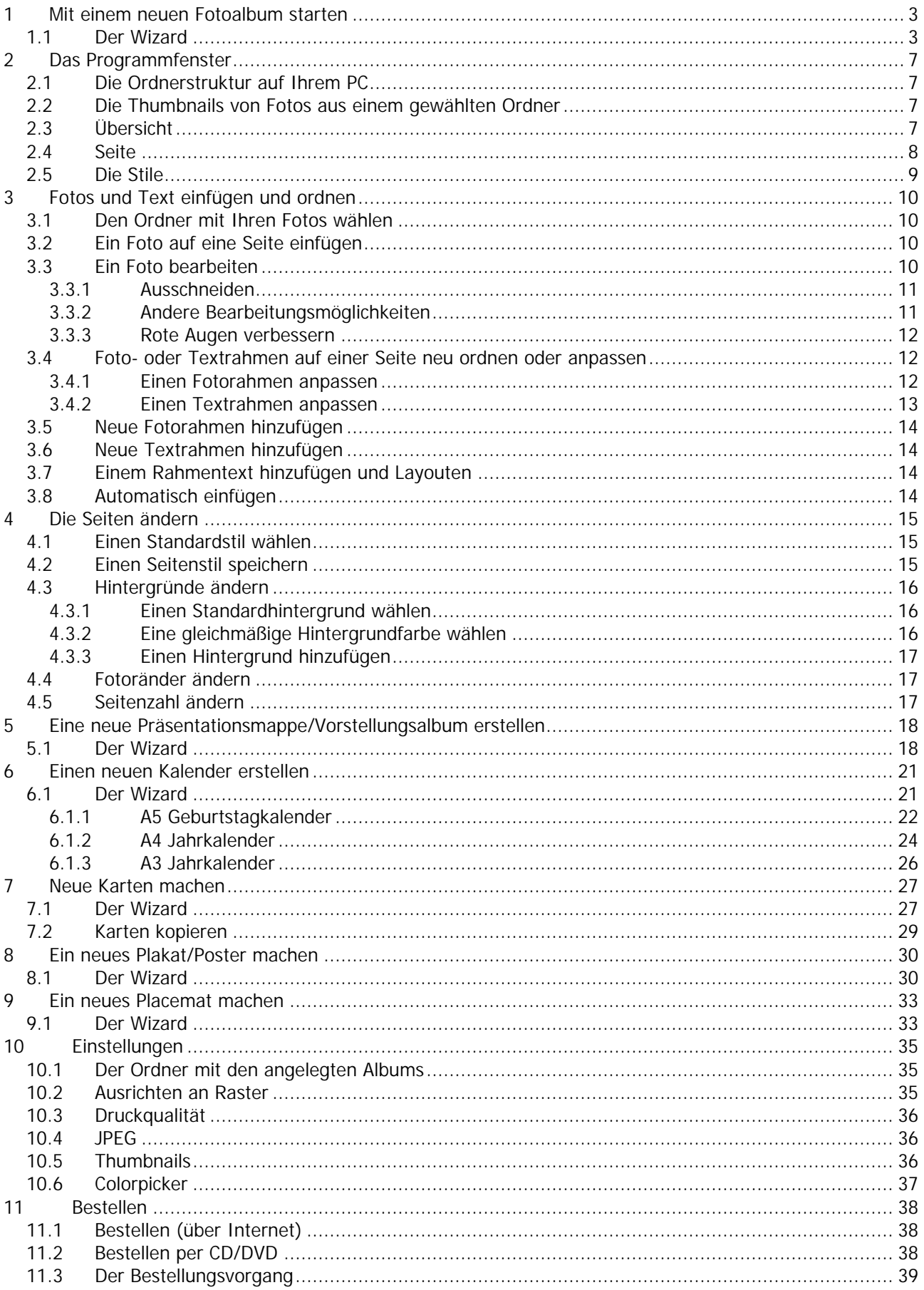

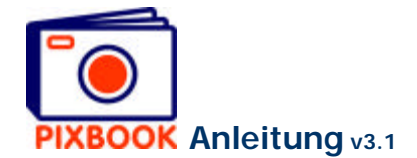

# **1 Mit einem neuen Fotoalbum starten**

Wählen Sie aus dem Menü *Start - Alle Programme - Pixbook* die Pixbooksoftware oder doppelklicken Sie auf die Desktopikone:

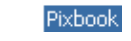

## **1.1 Der Wizard**

Wenn das Program aufstartet, erscheint folgender Schirm:

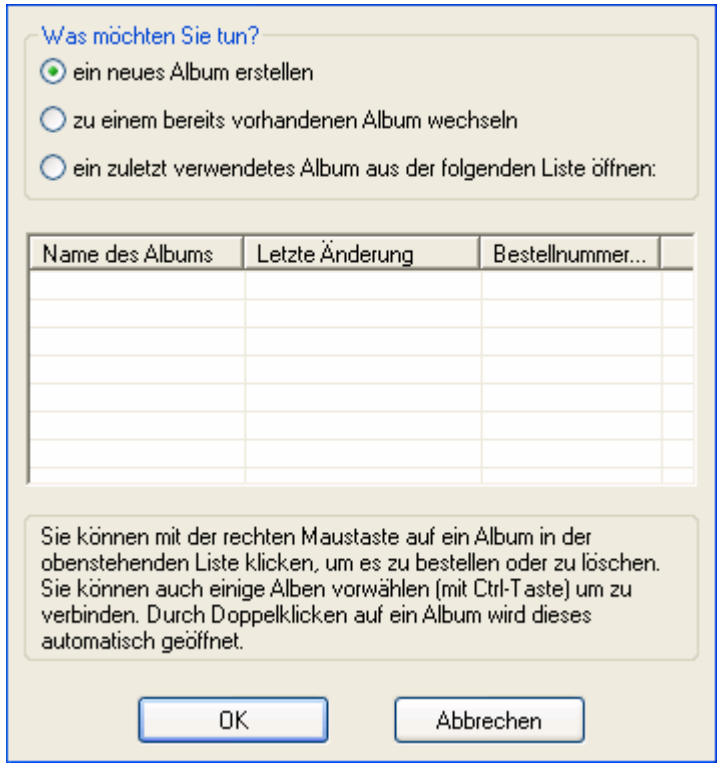

Bevor Sie anfangen ein neues Fotoalbum zu erstellen, müssen Sie zunächst einige Optionen spezifizieren, wie den Namen Ihres Fotoalbums, das Format der Seiten, …

Mit diesem Wizard können Sie Schritt für Schritt Vorbereitungen für ein neues Album treffen.

Wizard Startschirm

#### **Wählen Sie 'ein neues Album erstellen' Klicken Sie auf 'OK'**

Es wird folgender Schirm gezeigt:

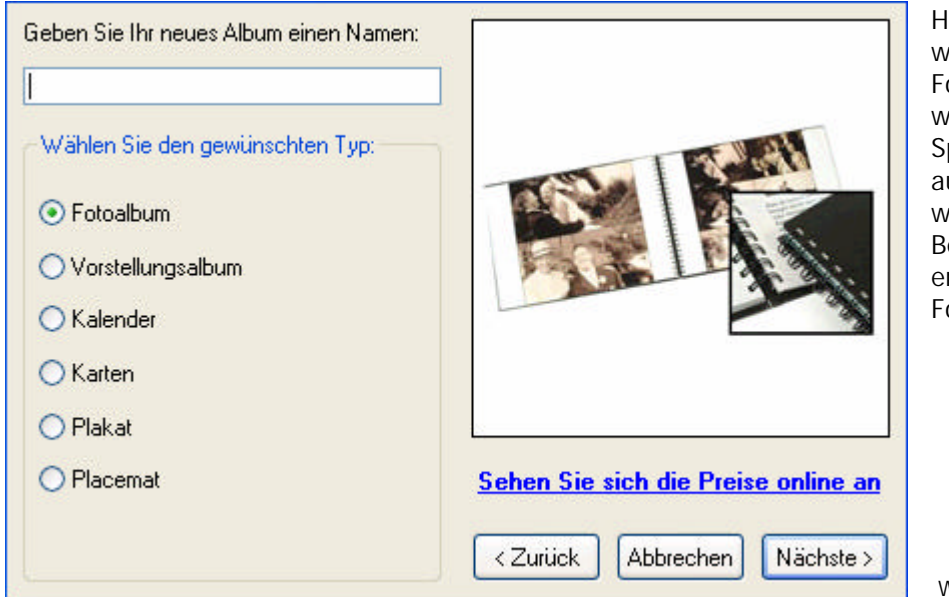

lier geben Sie einen willkürlichen Namen für Ihr Fotoalbum ein. Dieser Name wird benutzt zur peicherung/Rekuperation uf Ihrem PC, sowie *v*ährend des estellungsvorgangs. Wir ntscheiden uns hier für ein otoalbum.

Wizardschirm Schritt 1

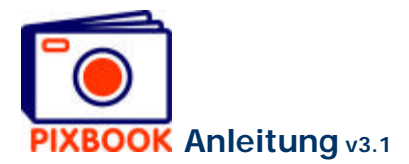

## **Wählen Sie den Albumtyp Klicken Sie auf 'Nächste'**

Der folgende Schirm erscheint:

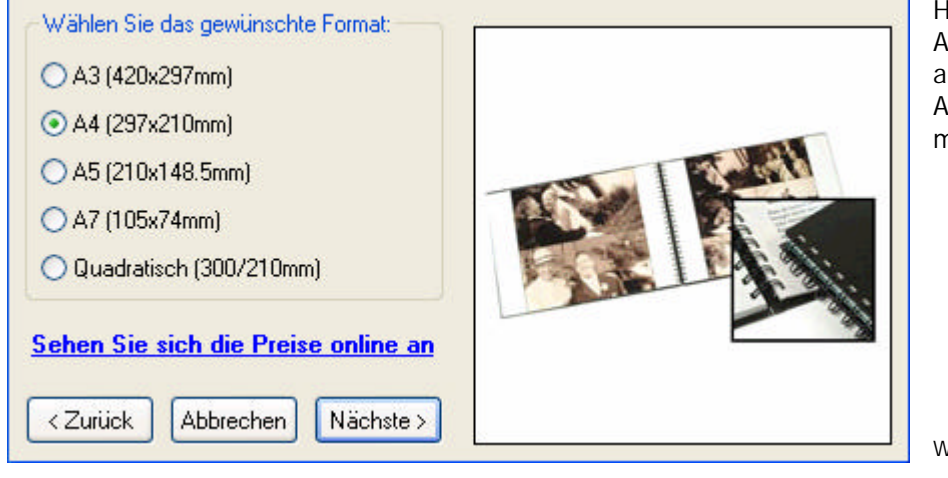

Hier können Sie aus den Albumformaten, die wir anbieten, wählen. In dieser Anleitung gehen wir weiter mit dem A4 Format.

Wizardschirm Schritt 2

## **Wählen Sie das gewünschte Format Klicken Sie auf 'Nächste'**

Der folgende Schirm erscheint:

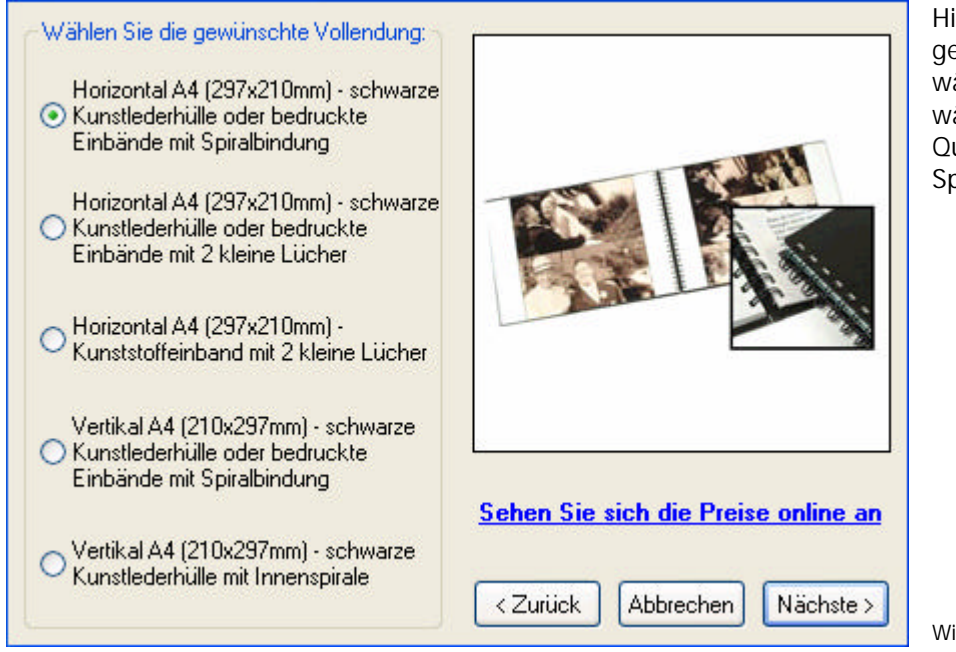

Hier können Sie die gewünschte Vollendung wählen. In diesem Beispiel wählen wir ein A4-Album im Querformat mit Spiralbindung.

Wizardschirm Schritt 3

**Wählen Sie die gewünschte Vollendung Klicken Sie auf 'Nächste'**

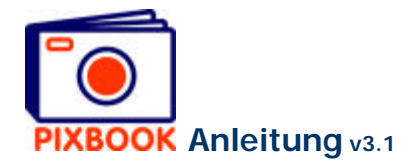

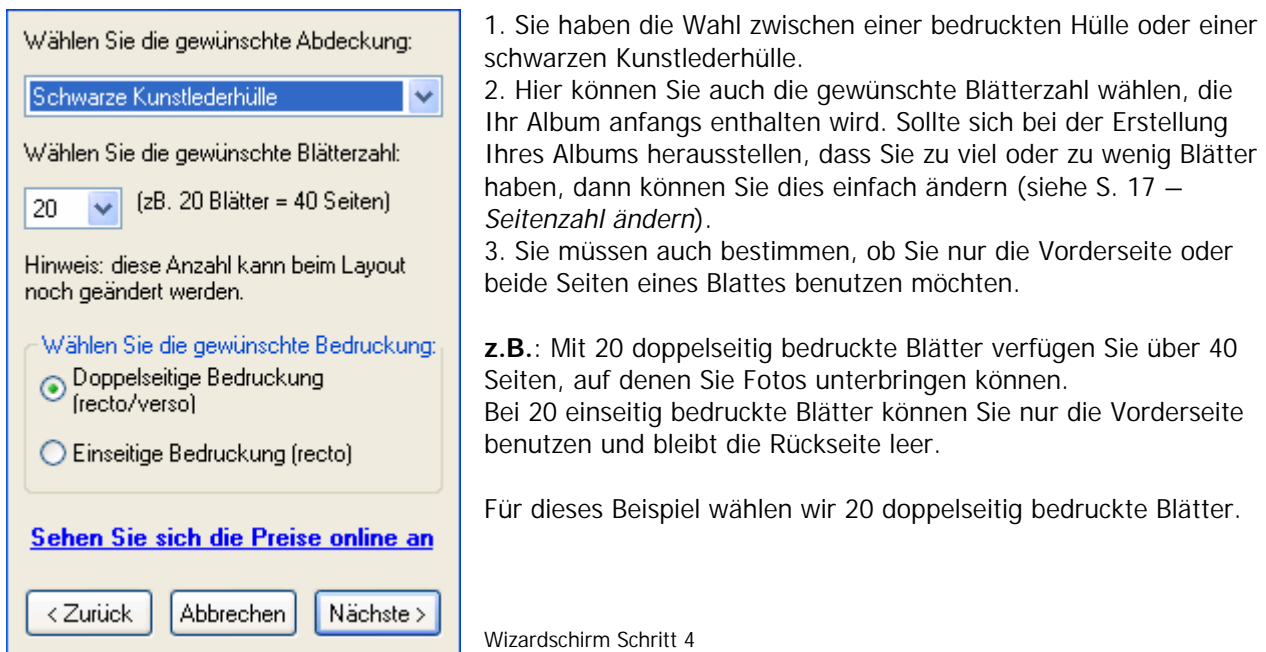

## **Wählen Sie die Abdeckung Wählen Sie die Blätterzahl Wählen Sie für einseitige oder doppelseitige Bedruckung Klicken Sie auf 'Nächste'**

Der folgende Schirm erscheint:

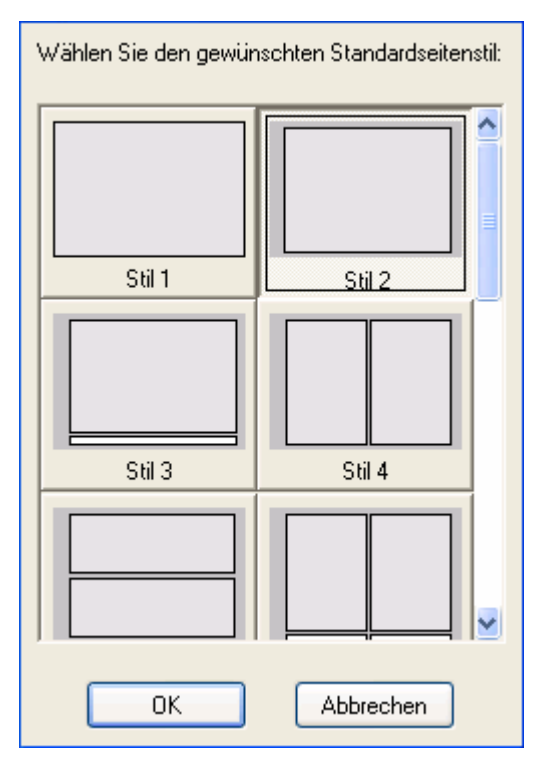

Dieser Schirm zeigt Ihnen die verfügbaren Standardstile für Fotorahmen und Textfelder. Hier können Sie sich darüber entscheiden welchen Stil Sie am meisten benutzen werden. Auf diese Weise brauchen Sie nicht für jede neue Seite einen Stil zu wählen.

Der Stil einer Seite können Sie aber jeden Moment manuell anpassen bei der Erstellung Ihres Albums (siehe S. 12 - *Fotooder Textrahmen auf einer Seite neu ordnen oder anpassen*).

Wir wählen hier z.B. Stil 2.

Wizardschirm Schritt 5

**Wählen Sie einen Standardstil Klicken Sie auf 'OK'**

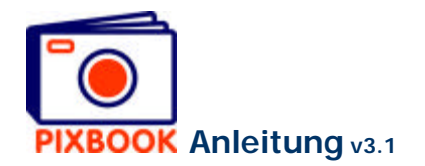

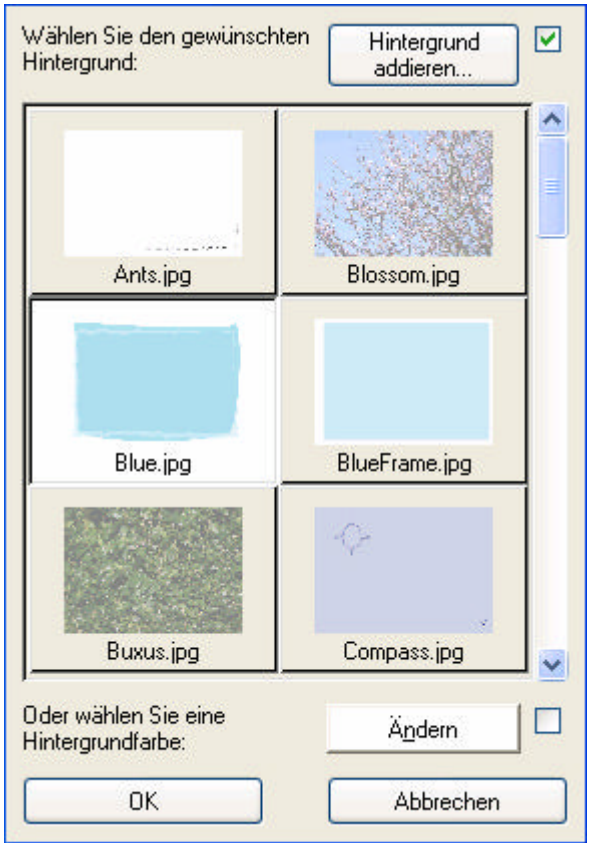

Hier können Sie einen Hintergrund wählen, die für jede Seite benutzt werden wird.

Diesen Hintergrund können Sie später bei der Erstellung des Albums für jede einzelne Seite noch ändern.

Es werden folgende Möglichkeiten geboten:

- eine gleichmäßige Hintergrundfarbe (klicken Sie auf 'Ändern')
- einen Standardhintergrund
- ein selbsterstelltes Bild (klicken Sie auf 'Hintergrund hinzufügen')

Für nähere Angaben, siehe S. 16 – *Hintergründe ändern*.

Wir wählen hier z.B. den Hintergrund 'Blue.jpg'.

Wizardschirm Schritt 5

**Wählen Sie einen Standardhintergrund Klicken Sie auf 'OK'**

Jetzt sind Sie fertig, um Fotos in Ihr Album einzuordnen.

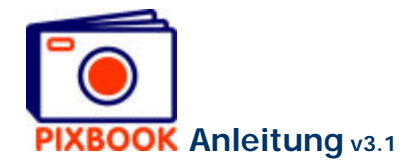

# **2 Das Programmfenster**

## **2.1 Die Ordnerstruktur auf Ihrem PC**

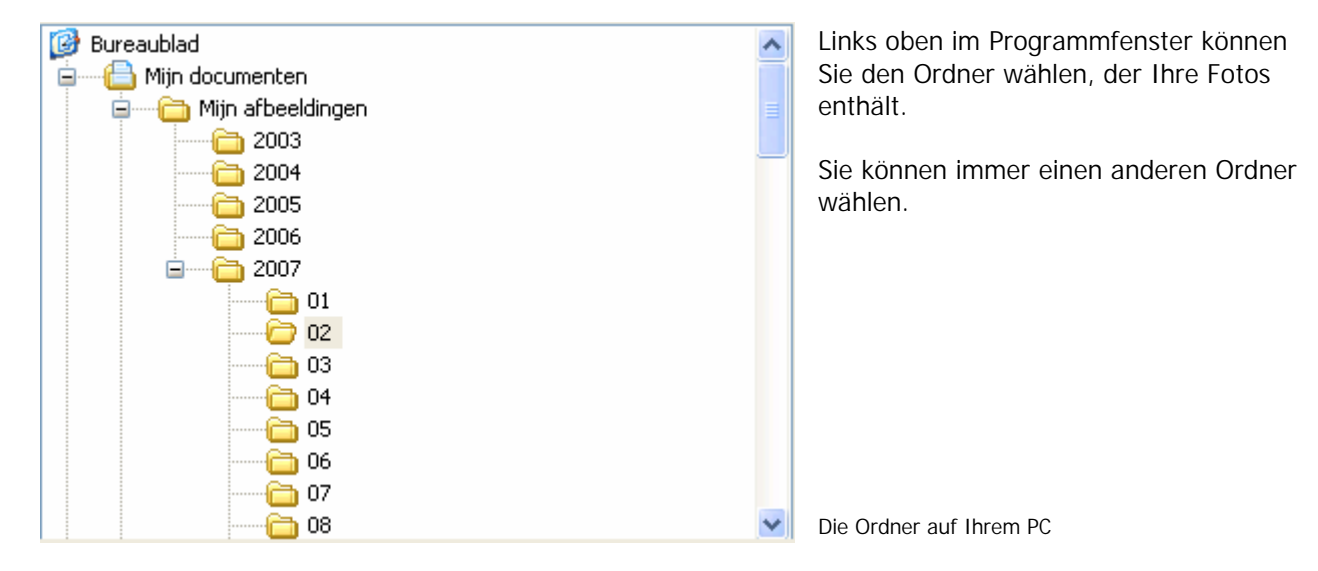

## **2.2 Die Thumbnails von Fotos aus einem gewählten Ordner**

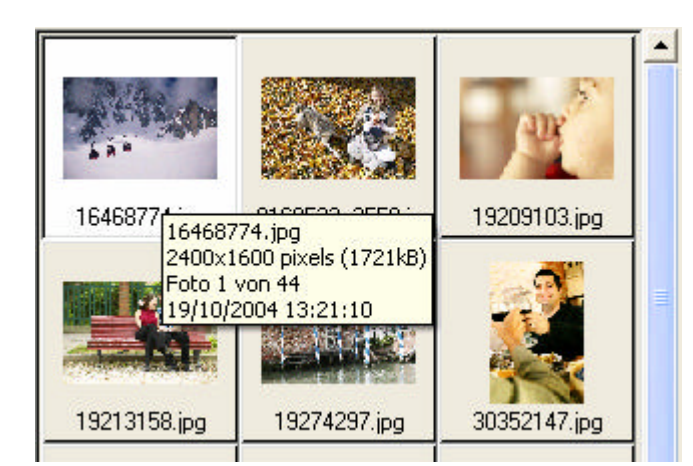

Dieser Teil zeigt Ihnen welche Fotos der gewählte Ordner enthält.

Wenn Sie mit dem Kursor über die Thumbnails bewegen (Miniaturansichten eines Bildes), erscheinen die Eigenschaften dieser Bilddatei.

Die Thumbnails des gewählten Ordners

## **2.3 Übersicht**

Wenn Sie auf die Registerkarte 'Übersicht' klicken, zeigt das Programm Ihnen alle Seiten Ihres Albums. Wenn Sie dies wünschen, können Sie hier die Reihenfolge der Seiten ändern, dadurch Sie diese zur richtigen Stelle ziehen (der linke/rechte Seitenrand wird automatisch angepasst).

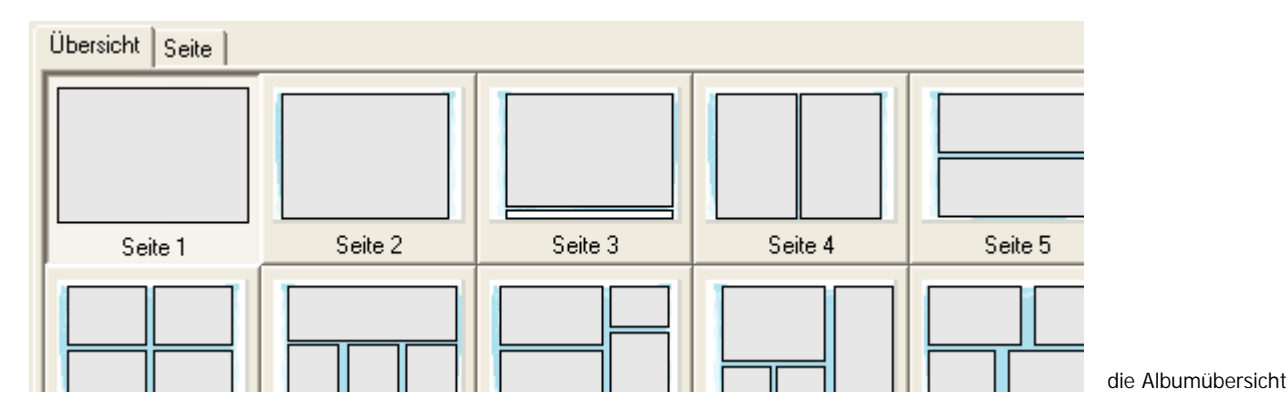

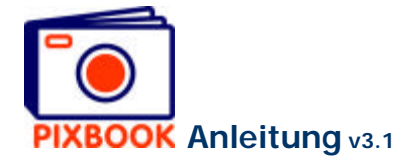

# **2.4 Seite**

Neben der Registerkarte 'Übersicht' befindet sich die Registerkarte 'Seite'. Diese zeigt Ihnen die gewählte Seite Ihres Albums, inkl. eventuellen Bohrlöcher, Foto- und Textrahmen, Seiten- und Einbindgrenzen inbindgrenzen (die äußeren Strichlinien zeigen die Schnittlinien an).

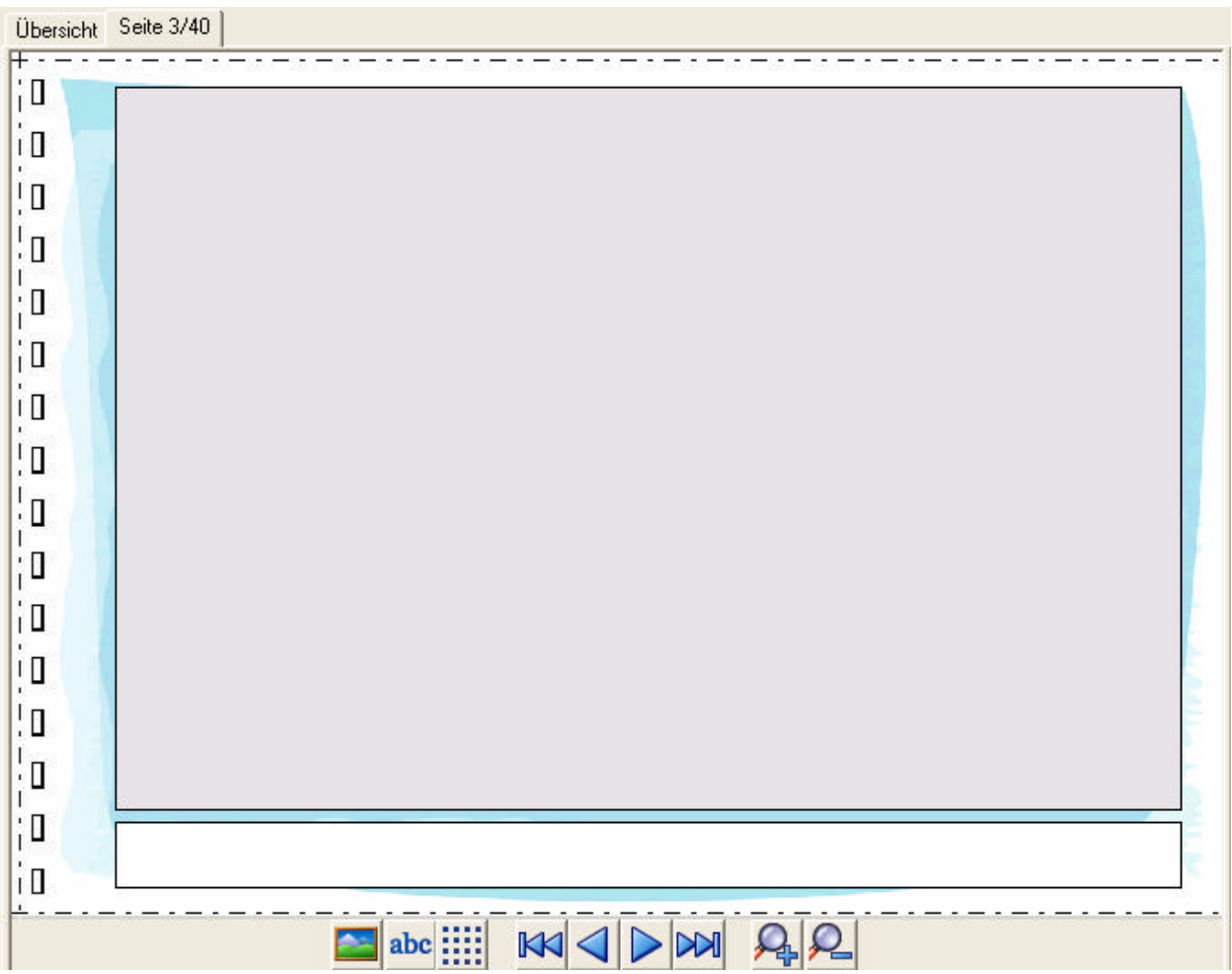

Unten befinden sich 9 Buttons:

- N. abc m  $\mathbb K$  $\lt$  $\overline{\mathsf{M}}$
- Einen neuen Fotorahmen einfügen
- Ein neues Textfeld einfügen
- An Raster ausrichten (de)aktivieren
- Zurück zur ersten Seite
- Zur vorherigen Seite
- Zur nächsten Seite
- Zur letzten Seite
- Vergrößerte (x2) Darstellung der Seite
- Verkleinerte (x0.5) Darstellung der Seite

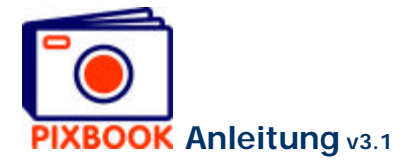

## **2.5 Die Stile**

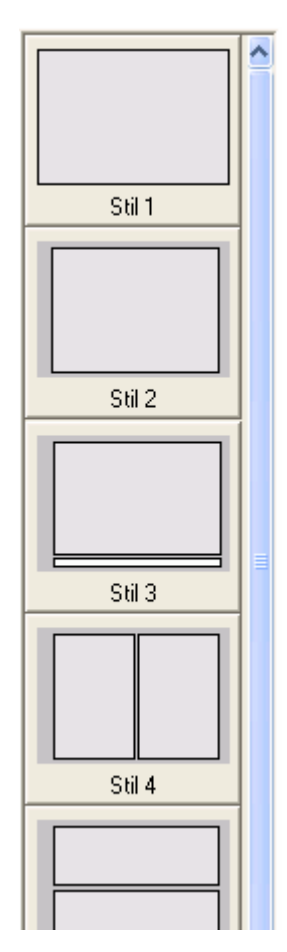

An der rechten Seite des Programmfensters finden Sie eine Stilübersicht (Fotorahmen und Textfelder). Sie können hier einen bestimmten Stil in eine Seite ziehen in Ihrer Übersicht. Wenn diese Seite schon Fotos oder Text enthält, werden diese gelöscht werden.

Außerdem können Sie Ihre selbsterstellten Stile dieser Liste hinzufügen. Siehe dazu S. 15 - *Einen Seitenstil speichern*.

Daneben können Sie die Reihenfolge der Stile ändern (einfach verschieben). Auf diese Weise ordnen Sie die oftbenutzten Stile am besten an die Spitze. Stile, die Sie nie benutzen, können Sie löschen mit einem Rechtsklick und 'Stil löschen'.

Stilübersicht

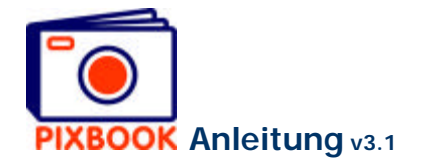

## **3 Fotos und Text einfügen und ordnen**

Oben im Programmfenster sehen Sie zwei Registerkarten:

**Übersicht** zeigt Ihnen alle Seiten Ihres Albums Übersicht  $|$  Seite 3/40 **Seite** zeigt eine bestimmte Seite Ihres Albums

#### **Doppelklicken Sie auf eine Seite** oder **Rechtsklicken -> 'Seite bearbeiten'**

## **3.1 Den Ordner mit Ihren Fotos wählen**

Im Rahmen mit der Ordnerstruktur wählen Sie jetzt den Ordner, der Ihre Fotos enthält. Sie können bei der Erstellung Ihres Albums jederzeit zu einem anderen Ordner wechseln.

#### **Klicken Sie auf einen Ordner**

Die Thumbnails der Fotos im gewählten Ordner erscheinen im Rahmen links unten.

## **3.2 Ein Foto auf eine Seite einfügen**

Sie können jetzt ein Foto aus dem Rahmen links unten in einen Fotorahmen ziehen auf der geöffneten Seite. Sollte die Übersicht Ihres Albums noch offenstehen, doppellklicken Sie dann zunächst auf eine bestimmte Seite.

## **3.3 Ein Foto bearbeiten**

Im Fenster 'Bild bearbeiten' können Sie Ihr Foto anpassen. Dieses Fenster erscheint, nachdem Sie das Foto in einen Fotorahmen eingefügt haben. Dieses Fenster wird auch erscheinen, wenn Sie auf die Thumbnail rechtsklicken und 'Bild bearbeiten' wählen.

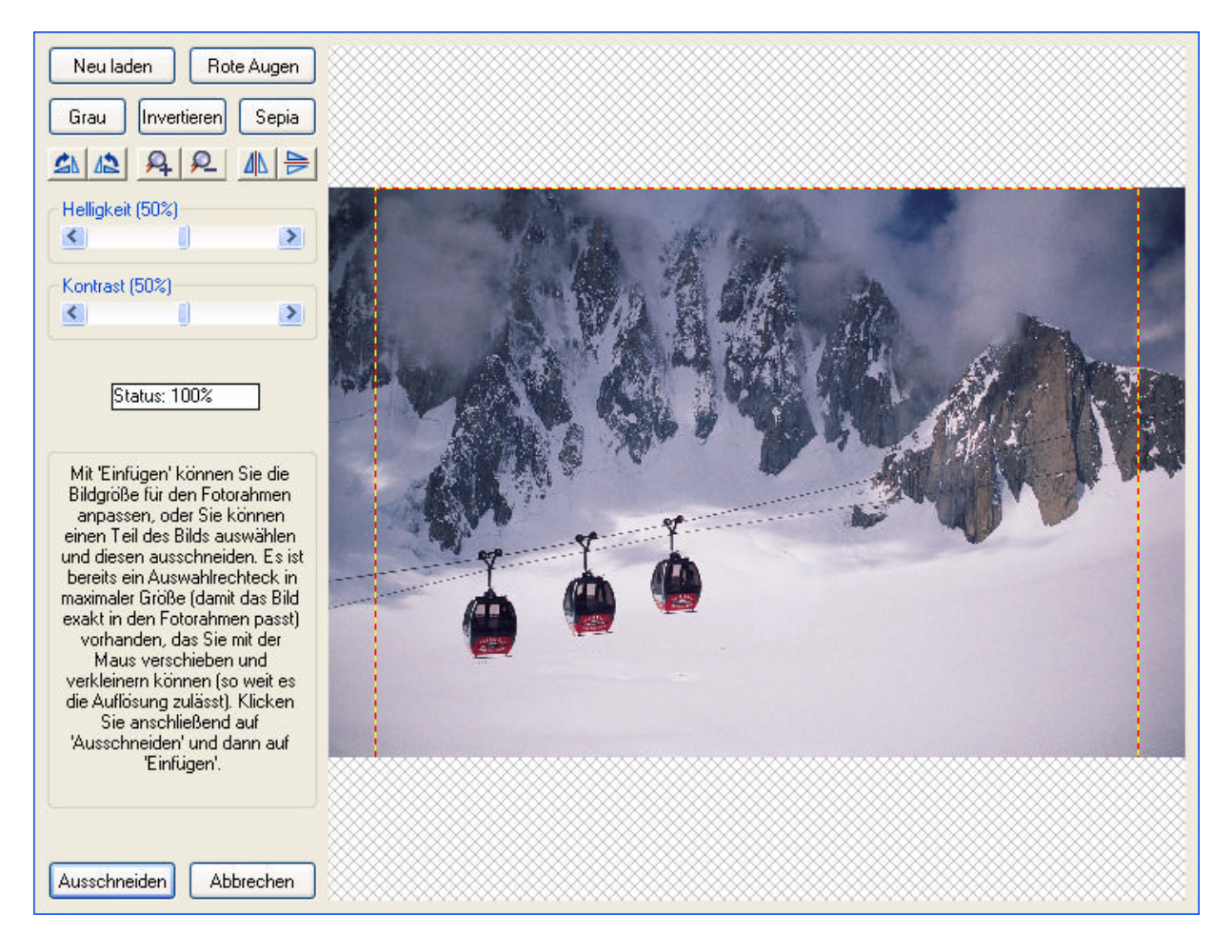

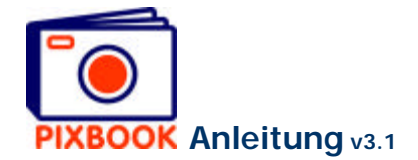

**Hinweis:** Ein Bild bearbeiten, nachdem Sie dieses in einen Fotorahmen gezogen haben, ändert die ursprüngliche Datei nicht. Aber: wenn Sie mit einem Rechtsklick auf eine Thumbnail diese bearbeiten, wird die Datei überschrieben. In diesem Fall können Sie am besten zunächst auf eine Thumbnail rechtsklicken, 'Bild duplizieren' wählen und danach die Kopie bearbeiten.

#### 3.3.1 Ausschneiden

In diesem Fenster erscheint ein Rahmen mit Strichlinien, der das genaue Verhältnis des Fototrahmens angibt, in dem das Foto passen muß. Diesen Rahmen können Sie verkleinern oder vergrößern, dadurch Sie den Kursor auf die Strichlinie navigieren, die Linkermaustaste eingedrückt halten und die Maus bewegen.

Den Rahmen kann man auch verschieben, wenn man den Kursor in den Rahmen positioniert, die Linkermaustaste eingedrückt hält und die Maus bewegt.

Um einen neuen Ausschnittsrahmen zu bekommen, positionieren Sie den Kursor außerhalb des derzeitigen Ausschnittsrahmens, halten Sie die Linkermaustaste eingedrückt und bewegen Sie die Maus.

#### **Wenn Sie dies wünschen, kann den Ausschnittsrahmen angepasst werden Klicken Sie links unten auf 'Ausschneiden'**

**Hinweis:** Wenn Sie den Ausschnittsrahmen zu klein definieren, werden Sie nicht imstande sein auszuschneiden (der Button links unter bleibt ungeändert auf 'Einfügen'). Der Grund dafür, ist dass Ihre Markierung in diesem Fall allzuviel vergrößert werden muß, um die Miminumauflösung zu erzielen. Wählen Sie also eine größere Markierung oder verkleinern Sie zunächst den Fotorahmen.

#### 3.3.2 Andere Bearbeitungsmöglichkeiten

**Neu laden** annulliert alle Änderungen, da das Originalbild neu geladen wird **Rote Augen** beseitigt rote Augen im Foto (siehe unten) **Grau** setzt das Bild in Grautöne um **Invertieren** gibt das Negativ des Bildes wieder **Sepia** kreiert einen Sepiaeffekt **Drehen** wird das Bild 90° im Uhrzeigersinn drehen **Zoomen** vergrößert (2x) bzw. verkleinert (0.5x) Ihr Foto **Spiegeln** wird das Bild horizontal oder vertikal spiegeln **Helligkeit** erhöht oder verringert die Helligkeit des Bildes **Kontrast** passt den Kontrast des Bildes an **Abbrechen** annulliert alle Bildbearbeitungen

Hinweis: bei der Erstellung Ihrer eigenen Hintergründe (siehe S. 17 - *Einen Hintergrund hinzufügen*) stellen Sie die Helligkeit am besten auf 75% ein (um eine Art transparenten Effekt zu erreichen).

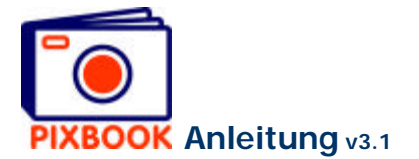

### 3.3.3 Rote Augen verbessern

Mit dieser Funktion lassen sich rote Augen sehr einfach korrigieren. In 3 Schritten beseitigen Sie die roten Augen:

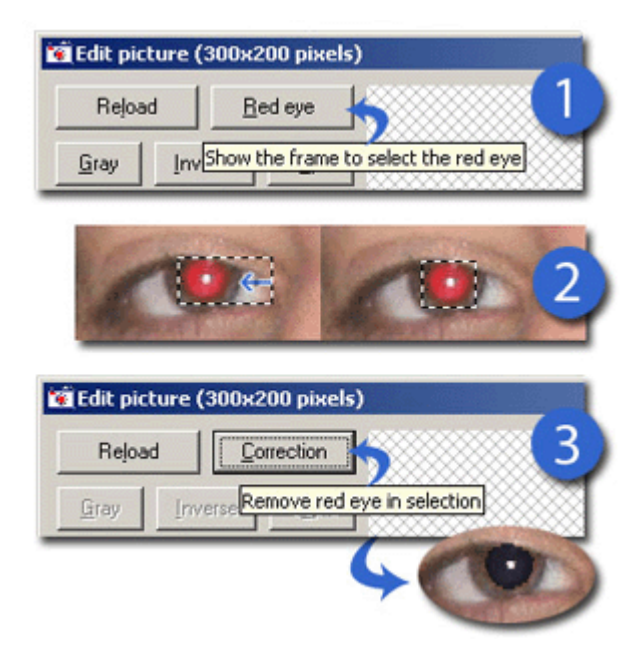

- 1. Klicken Sie auf die Schaltfläche 'Rote Augen'.
- 2. Nach Klicken auf die Schaltfläche müssen Sie den Augenausschnitt an die Augengröße anpassen.
- 3. Klicken Sie zur Bestätigung auf die Schaltfläche 'Korrektur'.

Sie wiederholen diese Schritte bei allen anderen roten Augen.

Rote Augen verbessern

## **3.4 Foto- oder Textrahmen auf einer Seite neu ordnen oder anpassen**

#### 3.4.1 Einen Fotorahmen anpassen

Ein Doppelklick auf einen Fotorahmen zeigt Ihnen die Abmessungen und das Verhältnis des Rahmens und die Distanz der vier Seiten zu Ihren jeweiligen Seitenranden. Durch Klicken mit der rechten Maustaste können Sie diese Werte anzeigen.

**Breite und Höhe** können Sie anpassen, dadurch dass Sie die Werte in die entsprechenden Felder ausfüllen oder die Rahmenranden verschieben. Nur das Verhältnis können Sie nicht eingeben.

**Links, rechts, oben und unten**. Hier können Sie spezifische Werte eingeben, um den Rahmen zu repositionieren. Auch können Sie den Rahmen zur gewünschten Stelle ziehen, indem Sie den Kursor in den Rahmen positionieren, die Linkermaustaste eingedrückt halten und die Maus bewegen.

Doppelklicken Sie auf den Rahmen um Ihre Änderungen zu speichern.

Wenn 'Ausrichten an Raster' aktiviert ist, sehen Sie auf der ganzen Seite ein Punktraster. Wenn Sie dann die Änderungen speichern, wird die Linkerobenecke des Rahmens an den am nähesten liegenden Rasterpunkt ausgerichtet. Auch das Verschieben der Rahmenränder geschieht dann stufenweise.

Klicken Sie auf **WALLER um das Raster zu (de)aktivieren.** 

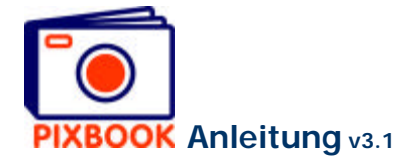

Rechtsklicken auf einen gespeicherten Fotorahmen generiert den folgenden Schirm:

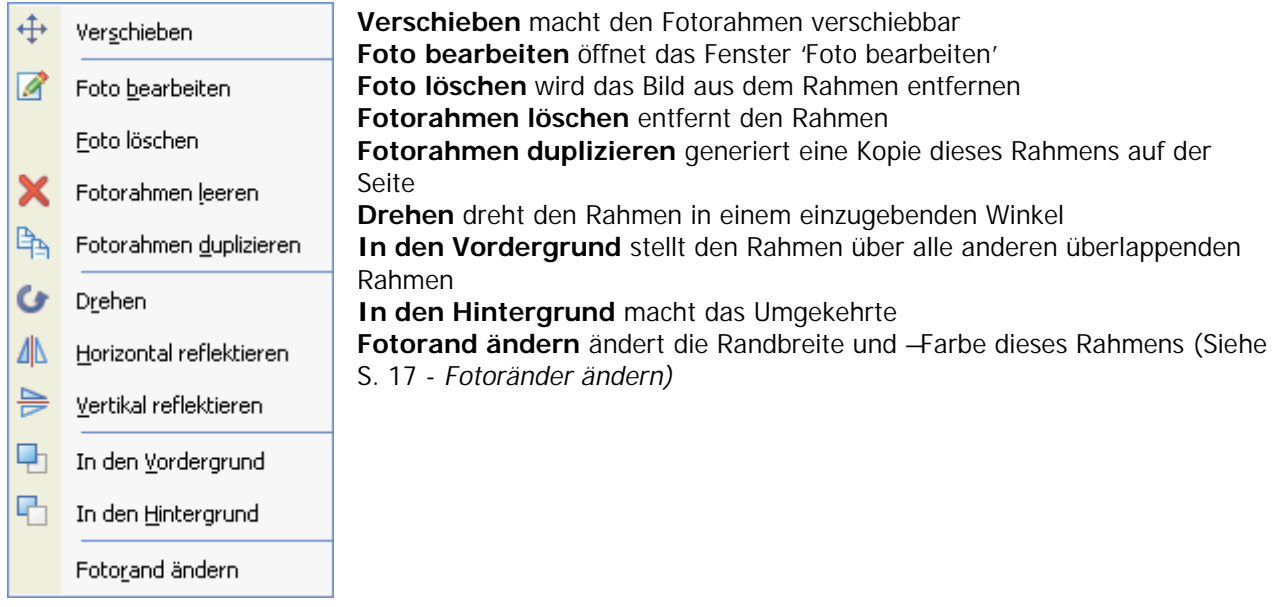

## 3.4.2 Einen Textrahmen anpassen

Doppelklicken auf ein Textfeld zeigt Ihnen die Abmessungen des Feldes und die Distanz der vier Seiten zu Ihren entsprechenden Seitenranden.

Sie können diesen Rahmen anpassen, wie oben beschrieben unter *Einen Fotorahmen anpassen*.

Rechtsklicken auf ein gespeichertes Textfeld generiert den folgenden schirm:

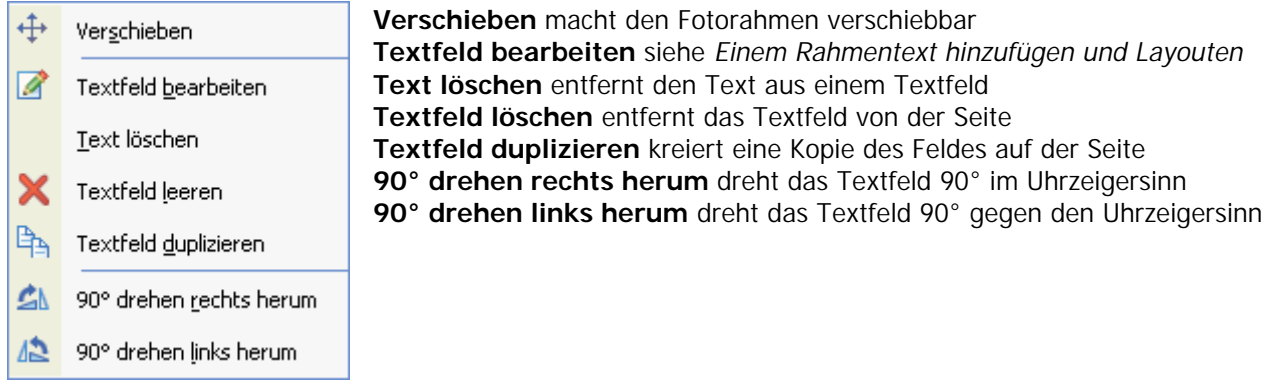

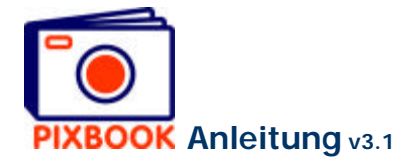

## **3.5 Neue Fotorahmen hinzufügen**

Klicken Sie auf im Seitenfenster, um einen neuen Fotorahmen hinzuzufügen.

## **3.6 Neue Textrahmen hinzufügen**

ahe Klicken Sie auf **ADC**, um ein neues Textfeld hinzuzufügen.

## **3.7 Einem Rahmentext hinzufügen und Layouten**

Rechtsklicken Sie auf ein Textfeld (oder auf den Text im Textfeld), klicken Sie dann auf 'Textfeld bearbeiten' und der folgende Schirm erscheint:

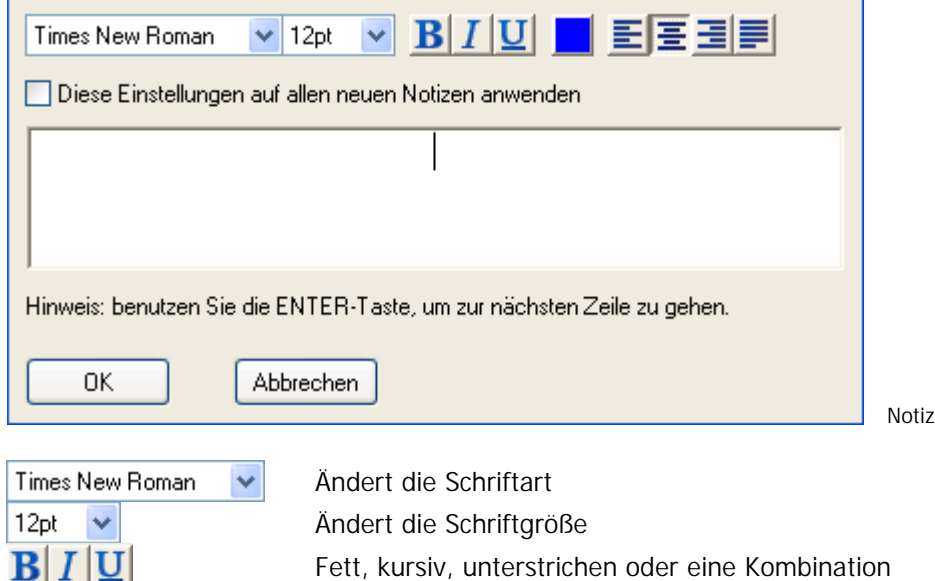

**Schriftfarbe** 

Textfeld links, zentriert, rechts ausrichten oder ausfüllen

Es ist empfehlenswert, 'Diese Einstellungen auf alle neuen Notizen anwenden' zu markieren, so brauchen Sie nicht immer wieder den gewünschten Stil zu spezifizieren.

Ihr Text geben Sie ein in den weissen Rahmen, der die Abmessungen des aufzufüllenden Rahmens hat. Klicken Sie auf 'OK', wenn Sie fertig sind, und der Text erscheint auf der Seite.

Wenn ein Textfeld und ein Textrahmen sich teilweise decken, wird der Text immer sichtbar bleiben, sogar wenn der Fotorahmen in den Vordergrund gebracht wird.

#### **3.8 Automatisch einfügen**

Wenn Sie sich in der Übersicht befinden, können Sie links oben auf 'Datei' klicken und 'Automatisch einfügen 1' (F6) wählen. Dabei wird jedes noch nicht benutztes Foto aus dem gewählten Ordner in die noch leeren Fotorahmen eingefügt werden. 'Automatisch einfügen 2' (F7) fügt ein ausgewähltes Foto in der Mappe Ihrem Album in noch nicht belegten Fotorahmen hinzu. Sie können Fotos mit der Taste Strg und/oder der Umschalttaste auswählen.

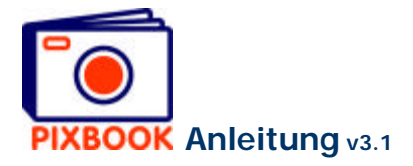

## **4 Die Seiten ändern**

Für jede Seite kann man einen einzelnen Stil definieren. So ist es möglich für jede Seite die Fotorahmen, Textfelder, Hintergründe und Ränder zu bestimmen. Natürlich können Sie auch alle Seiten mit dem gleichen Stil versehen: dem Standardstil.

Wenn Sie im Hauptmenü auf 'Behandeln' klicken, erscheint das folgende Fenster:

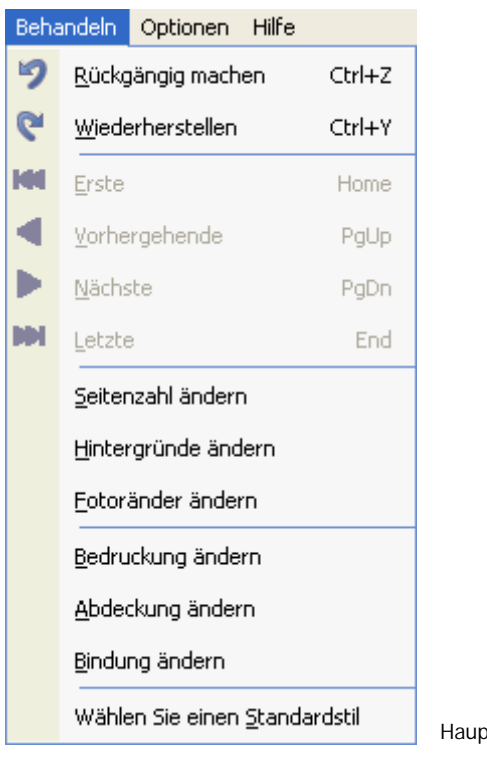

Hauptmenü 'Behandeln'

#### **4.1 Einen Standardstil wählen**

Wenn Sie auf 'Standardstil wählen' klicken, erscheint das Stilfenster, in dem Sie Ihre Wahl treffen könnnen.

Bestätigen Sie mit 'OK', und alle noch ungefüllte Seiten werden mit diesem Stil versehen.

Das gleiche Ergebnis erreicht man auch mit einem Rechtsklick auf die Stilübersicht rechts im Programmfenster.

#### **4.2 Einen Seitenstil speichern**

Einen selbsterstellten Stil kann man der Liste 'Standardstilen' hinzufügen, wenn man rechtsklickt auf eine geöffnete Seite (nicht innerhalb eines Foto- oder Textfeldes) und 'Stil speichern' wählt. Ihr persönlicher Stil erscheint dann an der Spitze der Standardstile, rechts im Programmfenster, und kann auf diese Weise wiederverwendet werden.

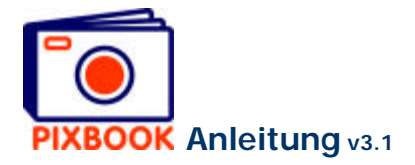

# **4.3 Hintergründe ändern**

Zur Änderung der Hintergründe müssen Sie im obigen Fenster auf 'Hintergründe ändern' klicken. Der folgende Schirm erscheint:

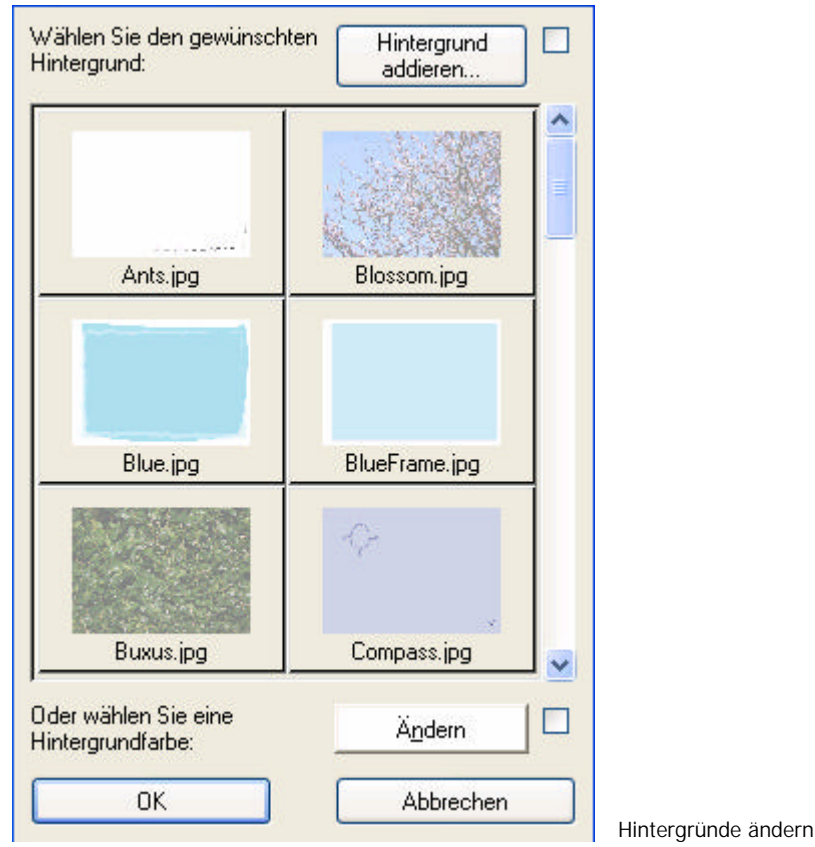

#### 4.3.1 Einen Standardhintergrund wählen

Klicken Sie im obigen Schirm auf einen Standardhintergrund, den Sie für diese Seite verwenden möchten. Bestätigen Sie mit 'OK' um diesen Hintergrund als Standard für alle Seiten zu benutzen.

## **Um den Hintergrund einer bestimmten Seite zu ändern, reicht es rechtszuklicken auf die Seite und 'Hintergrund ändern' zu wählen.**

## 4.3.2 Eine gleichmäßige Hintergrundfarbe wählen

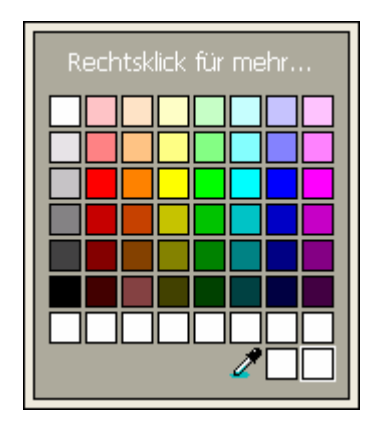

Klicken Sie im obigen Schirm auf 'Ändern', um die Hintergrundfarbe jeder Seite zu bestimmen. Klicken Sie dann auf 'OK'.

**Um die Hintergrundfarbe einer bestimmten Seite zu ändern, rechtsklicken Sie auf die Seite und wählen Sie 'Hintergrund ändern'.**

Farbe ändern

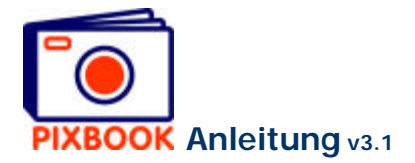

## 4.3.3 Einen Hintergrund hinzufügen

Klicken Sie auf 'Hintergrund hinzufügen', wenn Sie eine bestimmte Bilddatei als Standardhintergrund einzustellen. Nach der Wahl der Datei wird deren Auflösung überprüft. Wenn diese ausreicht, wird diese Datei als Hintergrund hinzugefügt.

## **4.4 Fotoränder ändern**

Um die Fotoränder aller Fotorahmen zu definieren, klicken Sie im Hauptmenü auf 'Behandeln', und danach auf 'Fotoränder ändern'. In diesem Schirm können Sie die Breite und Farbe der Fotoränder bestimmen.

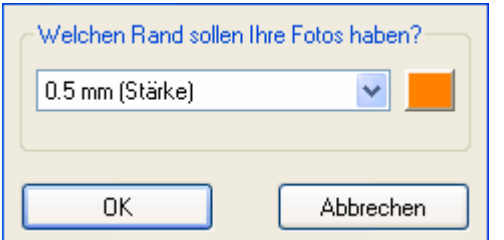

**Um den Fotorand eines spezifischen Fotorahmen zu bestimmen, müssen Sie rechtsklicken auf den gespeicherten Rahmen einer geöffneten Seite, und 'Fotorand ändern' wählen.**

Fotoränder ändern

#### **4.5 Seitenzahl ändern**

Um Blätter hinzuzufügen oder zu entfernen müssen Sie zur Übersicht zurückkehren (die Registerkarte 'Übersicht' oben im Programmfenster). Danach klicken Sie im Hauptmenü auf 'Behandeln' und auf 'Seitenzahl ändern'. Oder klicken Sie in der Übersicht mit der rechten Maustaste auf eine Seite, und wählen Sie 'Seitenzahl ändern'.

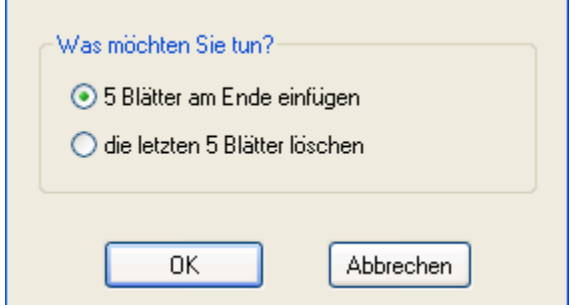

Sie können (wenn möglich) sich dafür entscheiden, am Ende des Albums 5 Blätter hinzuzufügen oder zu entfernen.

Dies gilt aber nur für Fotoalbums und Präsentationsmappe, also nicht für Unterleger, Karten, Kalender oder Posters.

Seitenzahl ändern

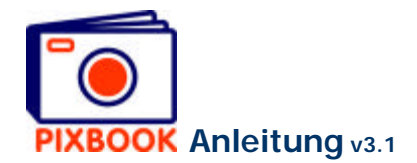

# **5 Eine neue Präsentationsmappe/Vorstellungsalbum erstellen**

## **5.1 Der Wizard**

## **Klicken Sie auf Datei -> Neu**

Der folgende Schirm erscheint:

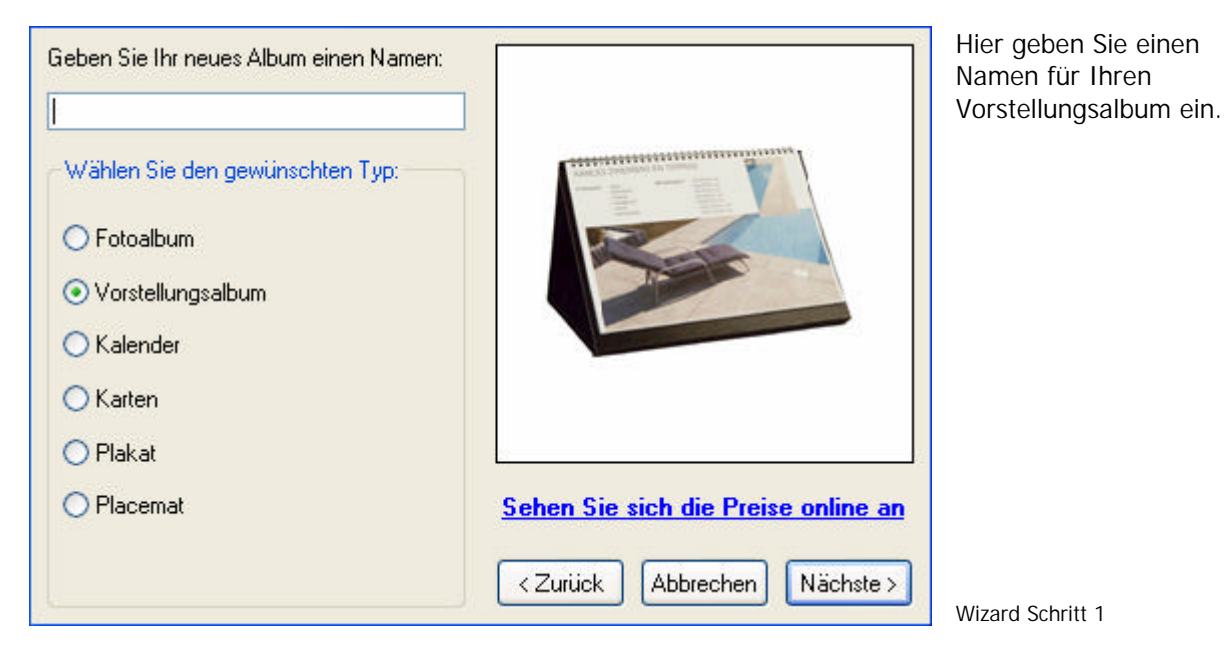

**Klicken Sie auf 'Vorstellungsalbum' Klicken Sie auf 'Nächste'**

Der folgende Schirm erscheint:

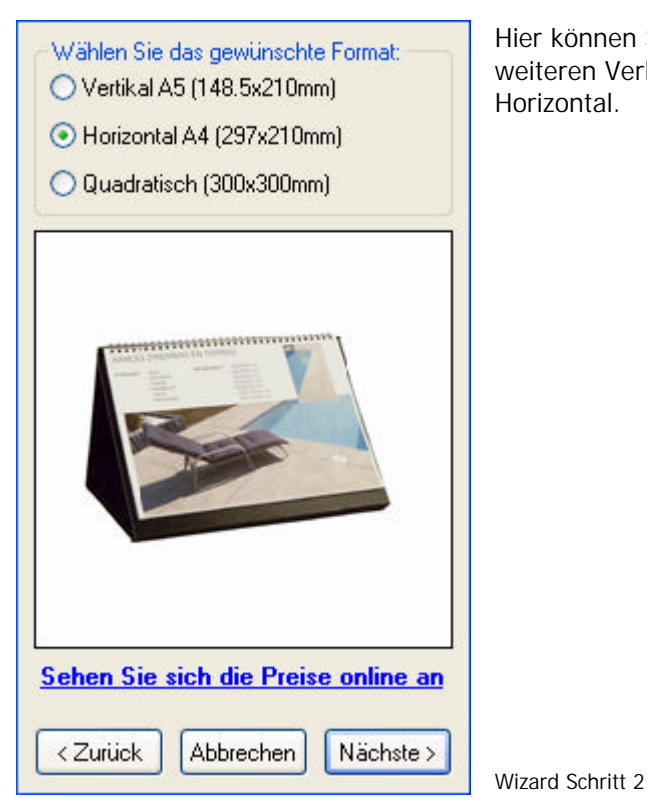

Hier können Sie aus drei angebotenen Formaten wählen. Im weiteren Verlauf des Handbuchs benutzen wir das Format A4 Horizontal.

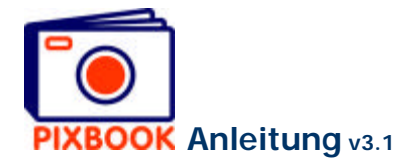

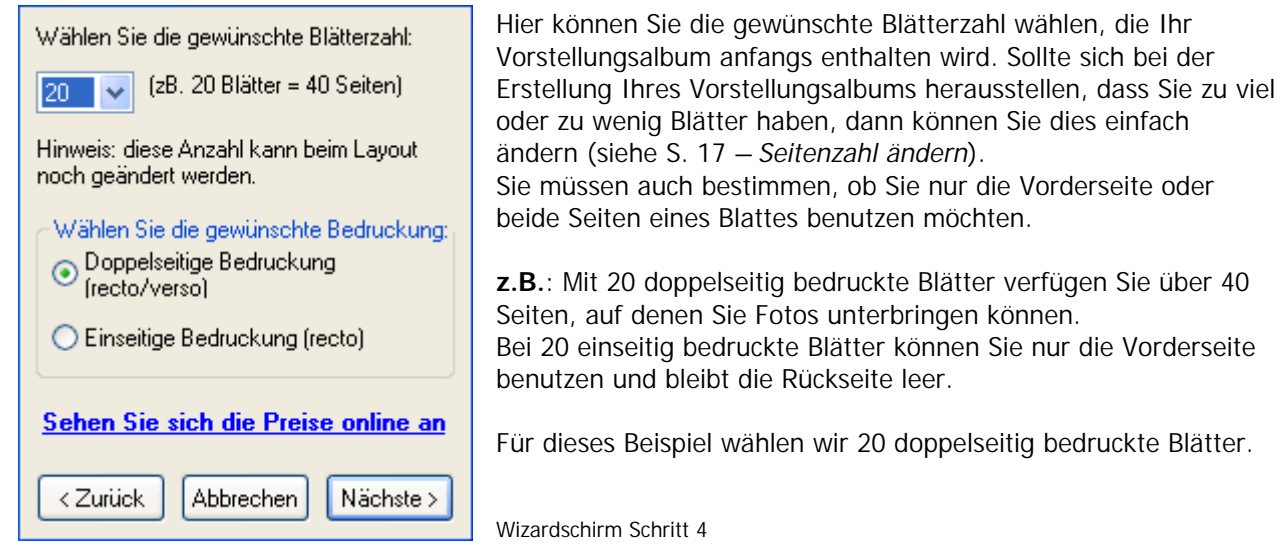

## **Wählen Sie die Blätterzahl Wählen Sie für einseitige oder doppelseitige Bedruckung Klicken Sie auf 'Nächste'**

Der folgende Schirm erscheint:

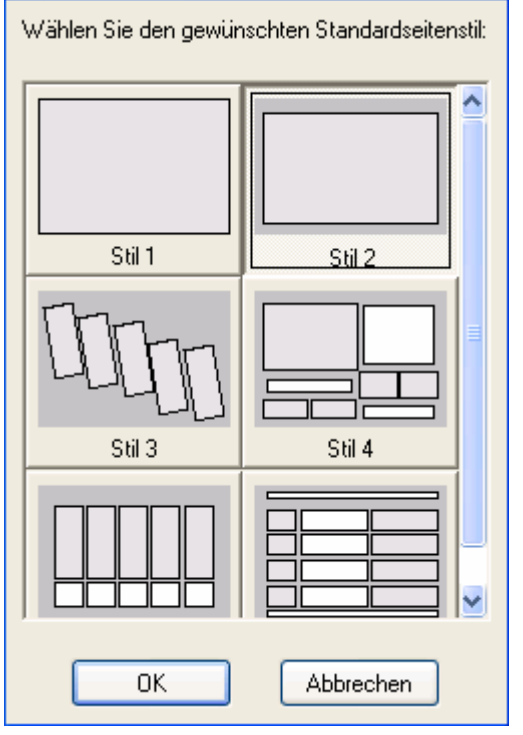

Dieser Schirm zeigt Ihnen die verfügbaren Standardstile für Fotorahmen und Textfelder. Hier können Sie sich darüber entscheiden welchen Stil Sie am meisten benutzen werden. Auf diese Weise brauchen Sie nicht für jede neue Seite einen Stil zu wählen.

Der Stil einer Seite können Sie aber jeden Moment manuell anpassen bei der Erstellung Ihres Vorstellungsalbums (siehe S. 12 - *Foto- oder Textrahmen auf einer Seite neu ordnen oder anpassen*).

Wir wählen hier z.B. Stil 2.

Wizardschirm Schritt 5

**Wählen Sie einen Standardstil Klicken Sie auf 'OK'**

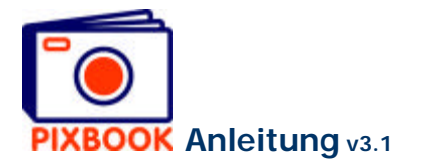

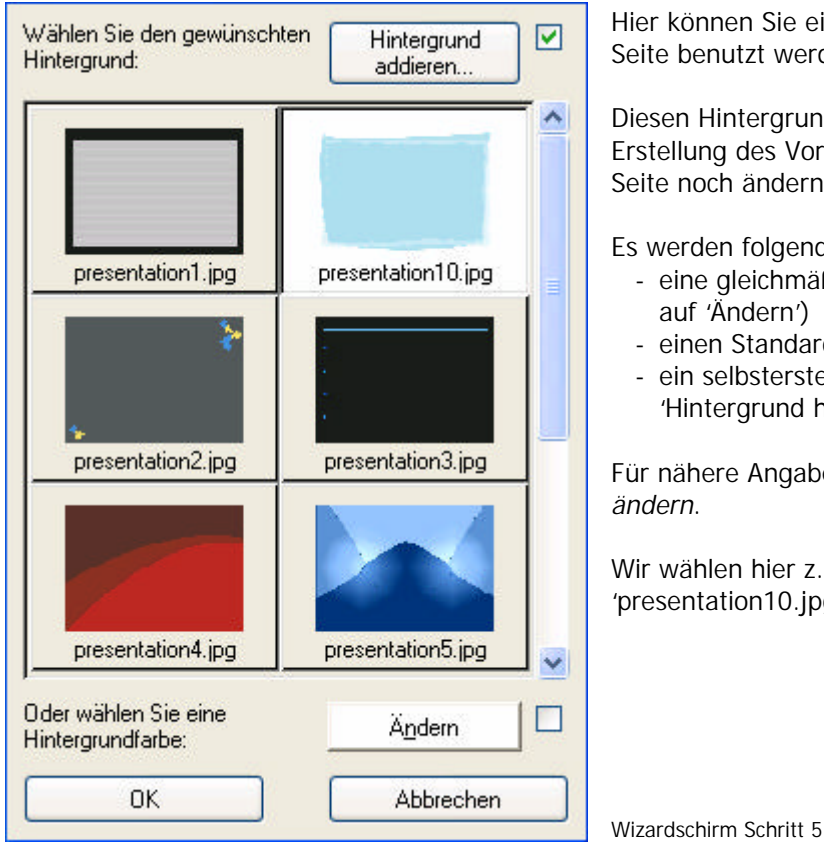

Hier können Sie einen Hintergrund wählen, die für jede Seite benutzt werden wird.

Diesen Hintergrund können Sie später bei der Erstellung des Vorstellungsalbums für jede einzelne Seite noch ändern.

Es werden folgende Möglichkeiten geboten:

- eine gleichmäßige Hintergrundfarbe (klicken Sie auf 'Ändern')
- einen Standardhintergrund
- ein selbsterstelltes Bild (klicken Sie auf 'Hintergrund hinzufügen')

Für nähere Angaben, siehe S. 16 – *Hintergründe ändern*.

Wir wählen hier z.B. den Hintergrund 'presentation10.jpg'.

**Wählen Sie einen Standardhintergrund Klicken Sie auf 'OK'**

Nun sind Sie fertig, um Fotos in die Präsentationsmappe 'einzukleben'.

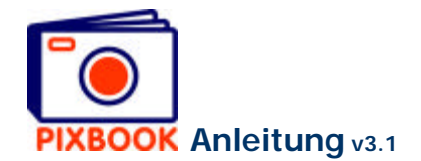

# **6 Einen neuen Kalender erstellen**

## **6.1 Der Wizard**

## **Klicken Sie auf Datei -> Neu**

Der folgende Schirm erscheint:

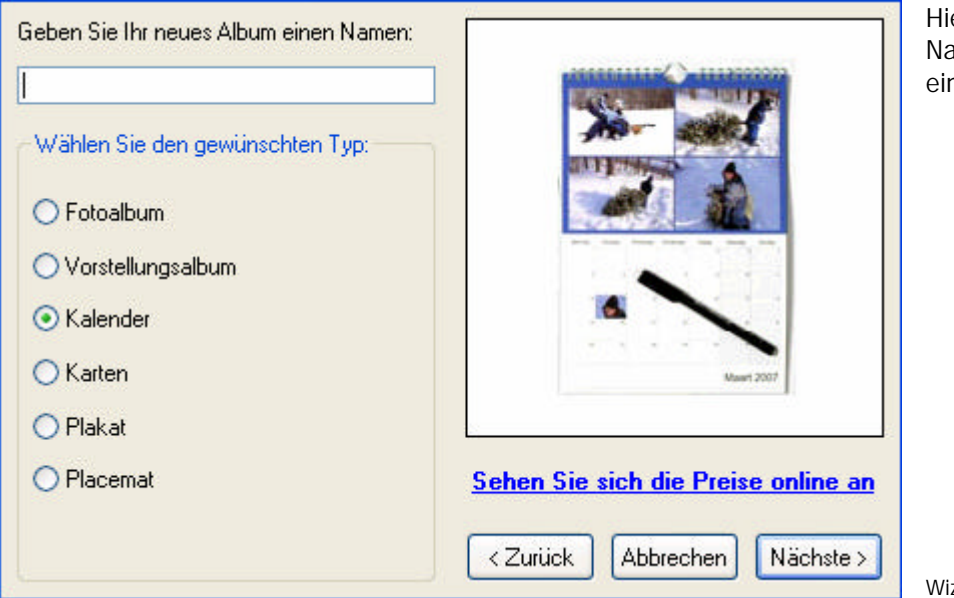

Hier geben Sie einen Namen für Ihren Kalender ein.

Wizard Schritt 1

## **Klicken Sie auf 'Kalender' Klicken Sie auf 'Nächste'**

Der folgende Schirm erscheint:

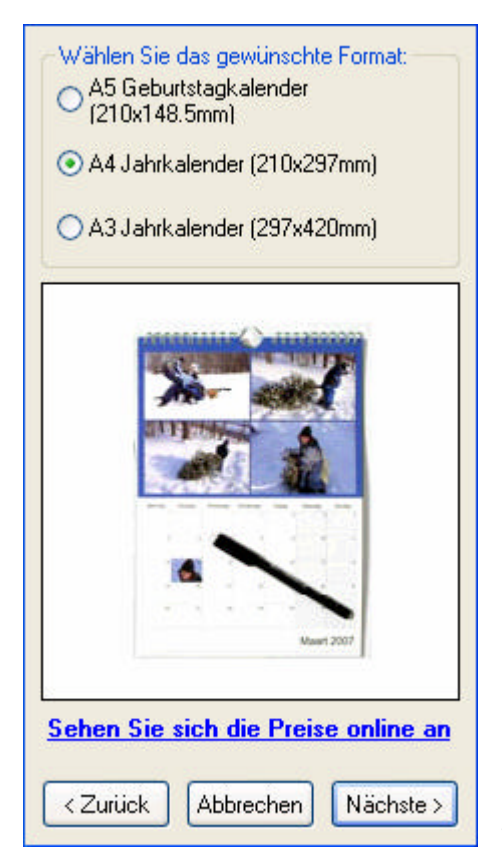

Hier können Sie aus drei angebotenen Formaten wählen: A5 Geburtstagskalender, A4 Jahreskalender und A3 Jahreskalender.

Wizard Scritt 2

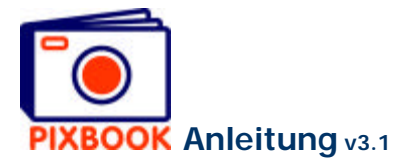

# 6.1.1 A5 Geburtstagkalender

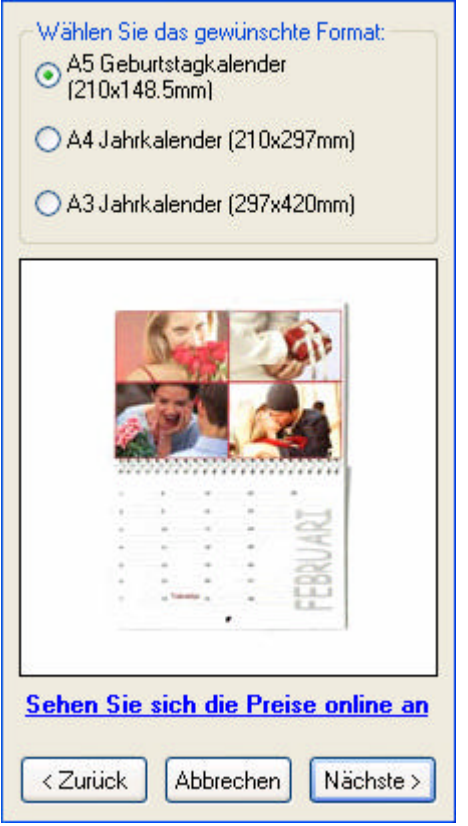

Der A5 Geburtstagskalender ist doppelseitig bedruckt. Der Vorteil dabei ist, dass diese Art Kalender unbegrenzt verwendbar ist, weil beim Datum kein Tag angegeben ist.

Wizard Schritt 2

## **Klicken Sie auf 'A5 Geburtstagkalender' Klicken Sie auf 'Nächste'**

Der folgende Schirm erscheint:

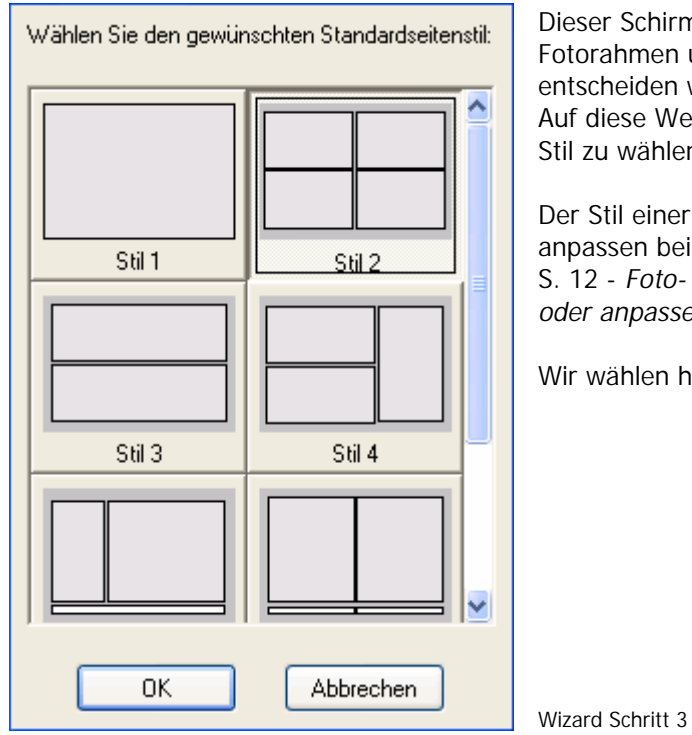

Dieser Schirm zeigt Ihnen die verfügbaren Standardstile für Fotorahmen und Textfelder. Hier können Sie sich darüber entscheiden welchen Stil Sie am meisten benutzen werden. Auf diese Weise brauchen Sie nicht für jede neue Seite einen Stil zu wählen.

Der Stil einer Seite können Sie aber jeden Moment manuell anpassen bei der Erstellung Ihres Geburtstagkalenders (siehe S. 12 - *Foto- oder Textrahmen auf einer Seite neu ordnen oder anpassen*).

Wir wählen hier z.B. Stil 2.

**Wählen Sie einen Standardstil Klicken Sie auf 'OK'**

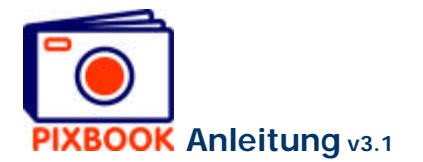

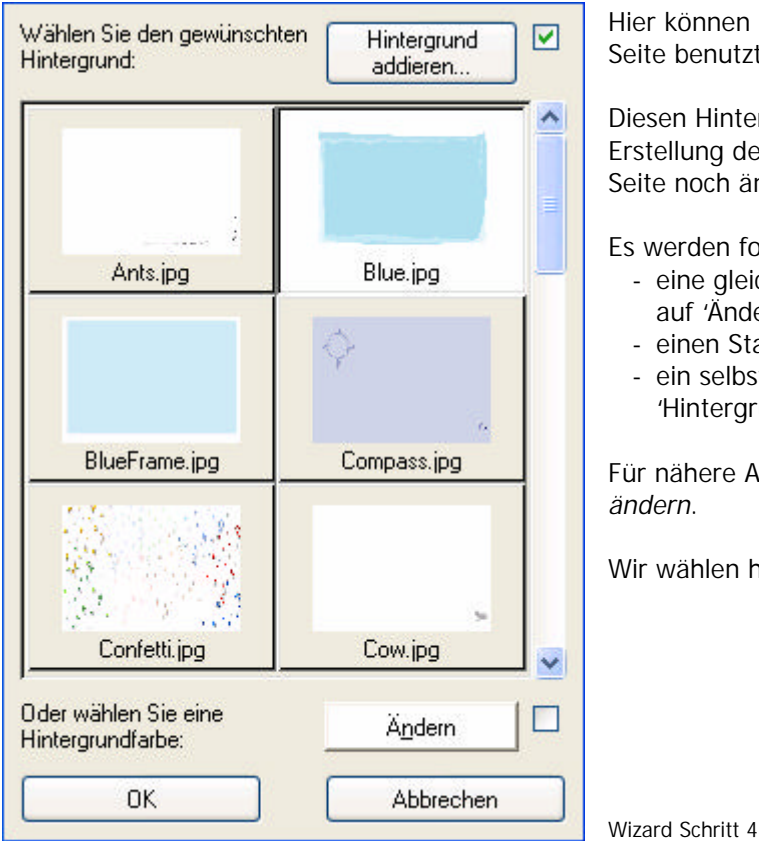

Hier können Sie einen Hintergrund wählen, die für jede Seite benutzt werden wird.

Diesen Hintergrund können Sie später bei der Erstellung des Geburtstagkalenders für jede einzelne Seite noch ändern.

Es werden folgende Möglichkeiten geboten:

- eine gleichmäßige Hintergrundfarbe (klicken Sie auf 'Ändern')
- einen Standardhintergrund
- ein selbsterstelltes Bild (klicken Sie auf 'Hintergrund hinzufügen')

Für nähere Angaben, siehe S. 16 – *Hintergründe ändern*.

Wir wählen hier z.B. den Hintergrund 'Blue.jpg'.

**Wählen Sie einen Standardhintergrund Klicken Sie auf 'OK'**

Nun sind Sie fertig, um Fotos in den Kalender 'einzukleben'.

In der Kalenderübersicht finden Sie die 24 Seiten, 2 für jeden Monat. Die ungeraden Seiten enthalten die Fotos, die geraden Seiten die Daten.

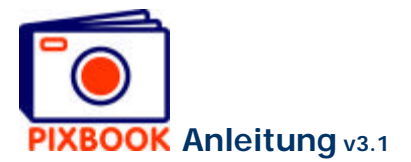

## 6.1.2 A4 Jahrkalender

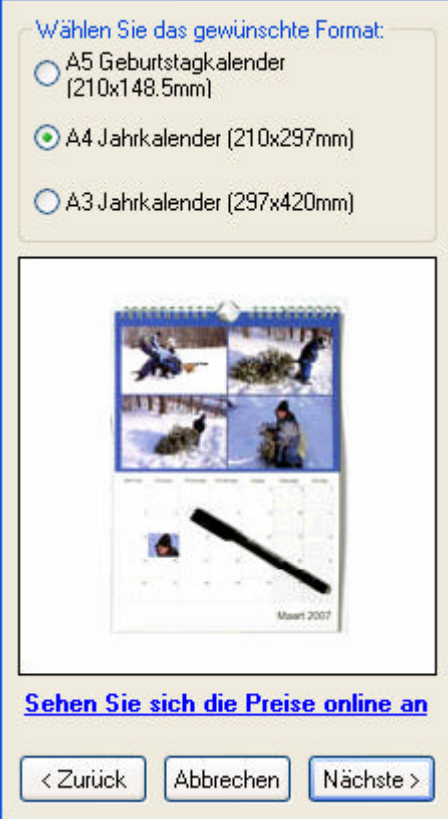

Der A4 Jahreskalender ist einseitig bedruckt. Weil bei den Daten ein Tag angegeben ist, können Sie diesen Kalender ein Jahr lang verwenden. Der Kalender wird mit einem dünnen Stift geliefert.

#### **Klicken Sie auf 'A4 Jahrkalender' Klicken Sie auf 'Nächste'**

Der folgende Schirm erscheint:

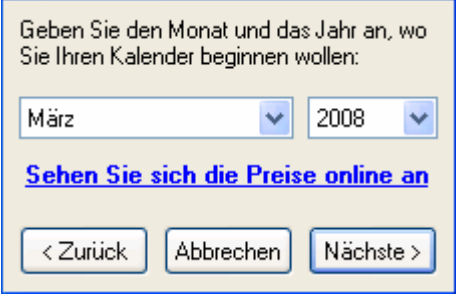

Hier können Sie angeben, ab welchem Monat und welchem Jahr Ihre Kalenderzählung beginnt. Ihr Kalender läuft genau ein Jahr. Wenn Sie also am ersten März 2008 beginnen, läuft der Kalender bis einschließlich Februar 2009.

In diesem Beispiel lassen wir den Kalender im März 2008 beginnen.

Wizard Schritt 3

Wizard Schritt 2

**Wählen Sie den Startmonat und das Startjahr Klicken Sie auf 'Nächste'**

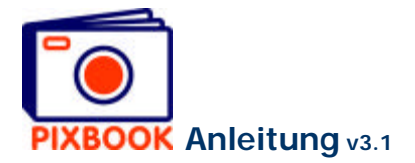

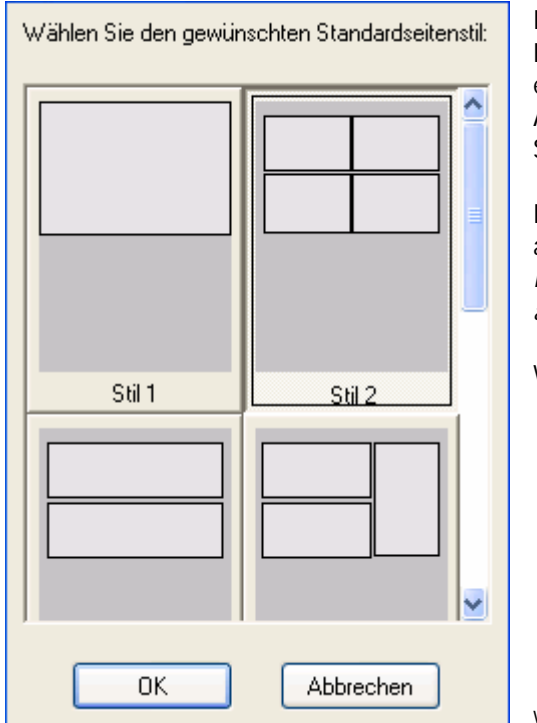

Dieser Schirm zeigt Ihnen die verfügbaren Standardstile für Fotorahmen und Textfelder. Hier können Sie sich darüber entscheiden welchen Stil Sie am meisten benutzen werden. Auf diese Weise brauchen Sie nicht für jede neue Seite einen Stil zu wählen.

Der Stil einer Seite können Sie aber jeden Moment manuell anpassen bei der Erstellung Ihres Jahrkalenders (siehe S. 12 - *Foto- oder Textrahmen auf einer Seite neu ordnen oder anpassen*).

Wir wählen hier z.B. Stil 2.

Wizard Schritt 4

## **Wählen Sie einen Standardstil Klicken Sie auf 'OK'**

Der folgende Schirm erscheint:

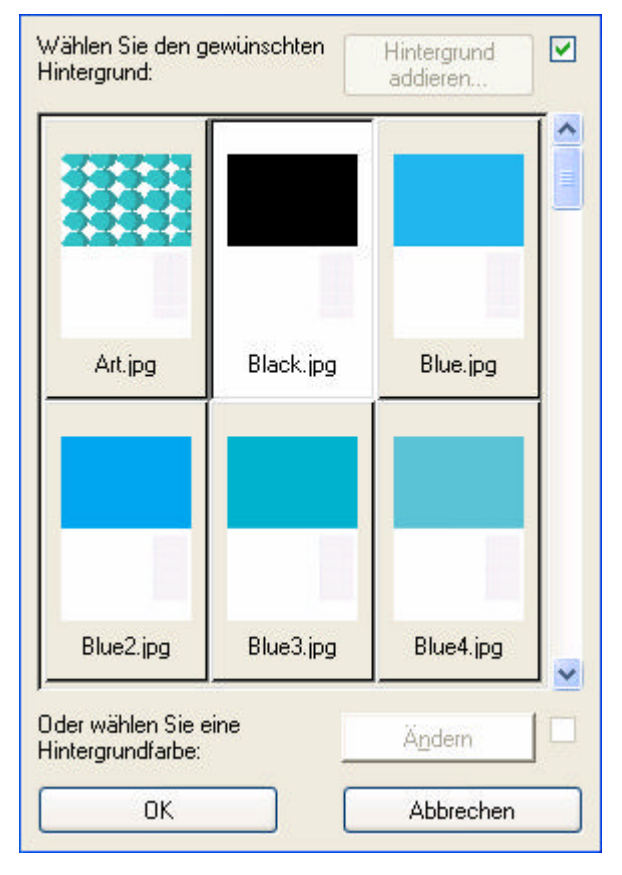

**Wählen Sie einen Standardhintergrund Klicken Sie auf 'OK'**

Hier können Sie einen Hintergrund wählen, die für jede Seite benutzt werden wird.

Diesen Hintergrund können Sie später bei der Erstellung des Geburtstagkalenders für jede einzelne Seite noch ändern.

Sie können einen Standardhintergrund wählen.

Für nähere Angaben, siehe S. 16 – *Hintergründe ändern*.

Wir wählen hier z.B. den Hintergrund 'Black.jpg'.

Wizard Schritt 5

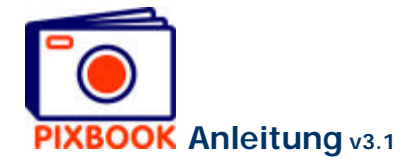

Nun sind Sie fertig, um Fotos in den Jahrkalender 'einzukleben'. In der Kalenderübersicht finden Sie die 12 Seiten mit den jeweiligen Monaten.

## 6.1.3 A3 Jahrkalender

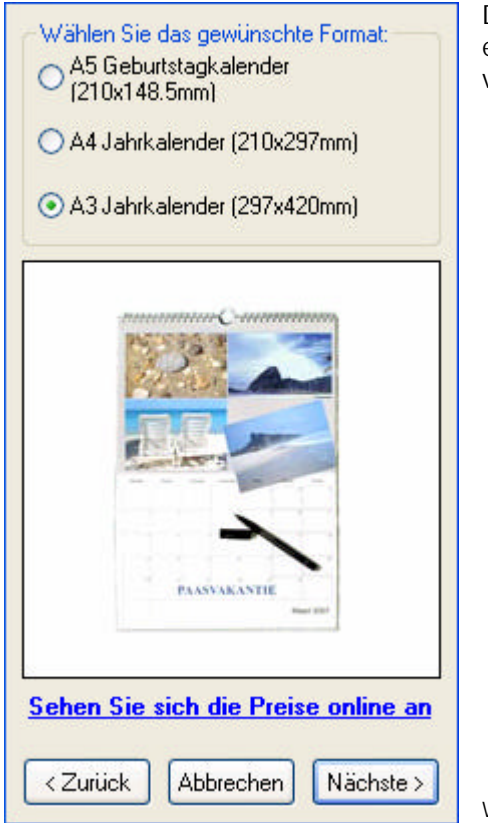

Der A3 Jahreskalender ist einseitig bedruckt. Weil bei den Daten ein Tag angegeben ist, können Sie diesen Kalender ein Jahr lang verwenden. Der Kalender wird mit einem dünnen Stift geliefert.

Wizard Schritt 2

## **Klicken Sie auf 'A3 Jahrkalender' Klicken Sie auf 'Nächste'**

Sie verfahren weiter genau wie beim A4 Jahreskalender (siehe voriger Punkt).

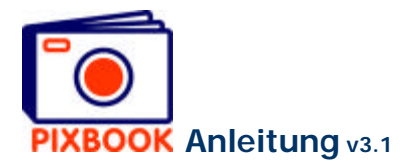

# **7 Neue Karten machen**

## **7.1 Der Wizard**

## **Klicken Sie auf Datei -> Neu**

Der folgende Schirm erscheint:

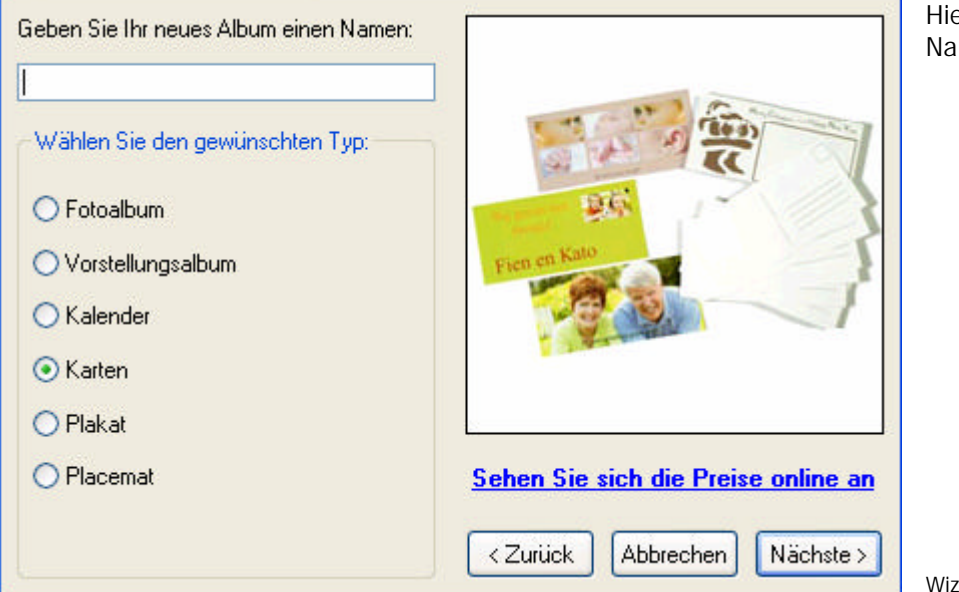

Hier geben Sie einen Namen für Ihre Karten ein.

Wizard Schritt 1

## **Klicken Sie auf 'Karten' Klicken Sie auf 'Nächste'**

Der folgende Schirm erscheint:

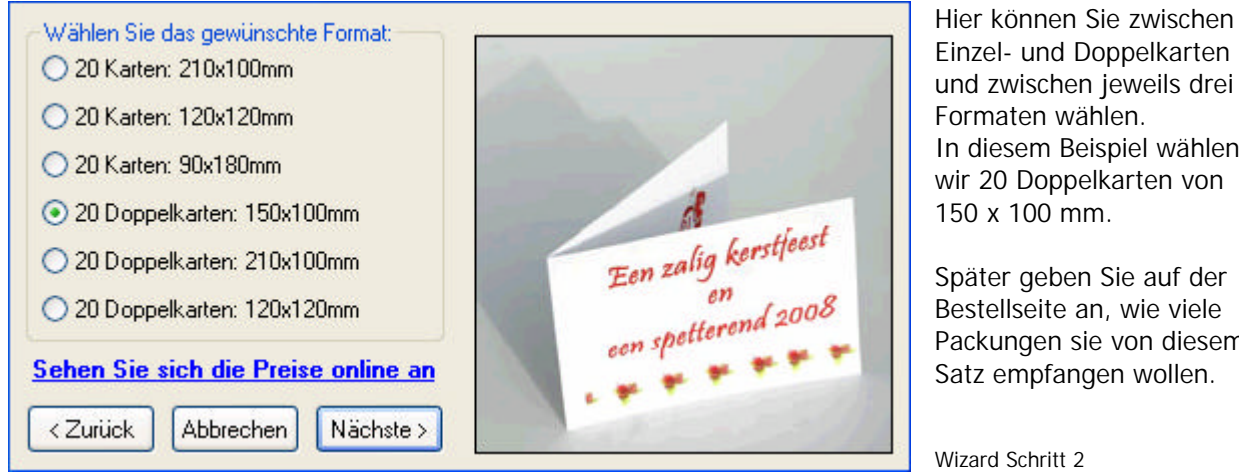

Einzel- und Doppelkarten und zwischen jeweils drei Formaten wählen. In diesem Beispiel wählen wir 20 Doppelkarten von 150 x 100 mm.

Später geben Sie auf der Bestellseite an, wie viele Packungen sie von diesem Satz empfangen wollen.

Wizard Schritt 2

**Wählen Sie Art und Format der Karten Klicken Sie auf 'Nächste'**

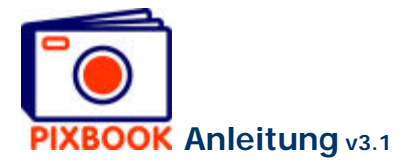

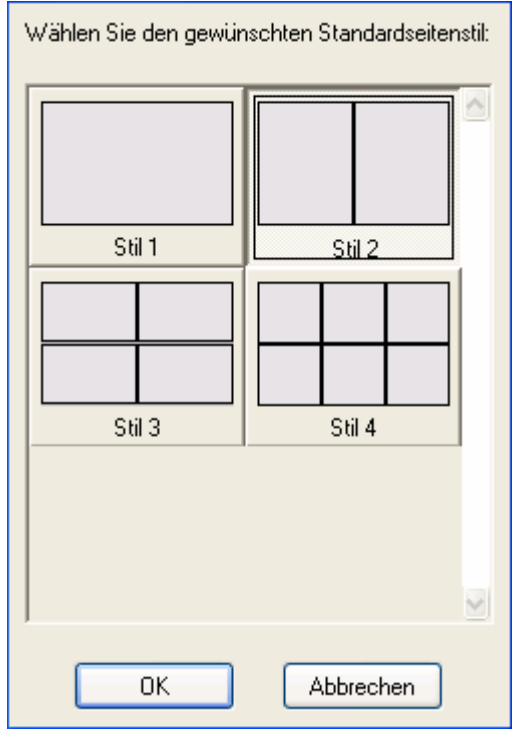

Dieser Schirm zeigt die verfügbaren Standardstile für Fotorahmen und Textfelder. Hier können Sie bestimmen, welchen Stil Sie am meisten verwenden werden.

Den Stil einiger Karten können Sie aber jederzeit völlig manuell anpassen bei der Erstellung Ihrer Karten (siehe S. 12 - *Foto- oder Textrahmen auf einer Seite neu ordnen oder anpassen*).

Wir wählen hier z.B. Stil 2.

Wizard Schritt 3

## **Wählen Sie einen Standardstil Klicken Sie auf 'OK'**

Der folgende Schirm erscheint:

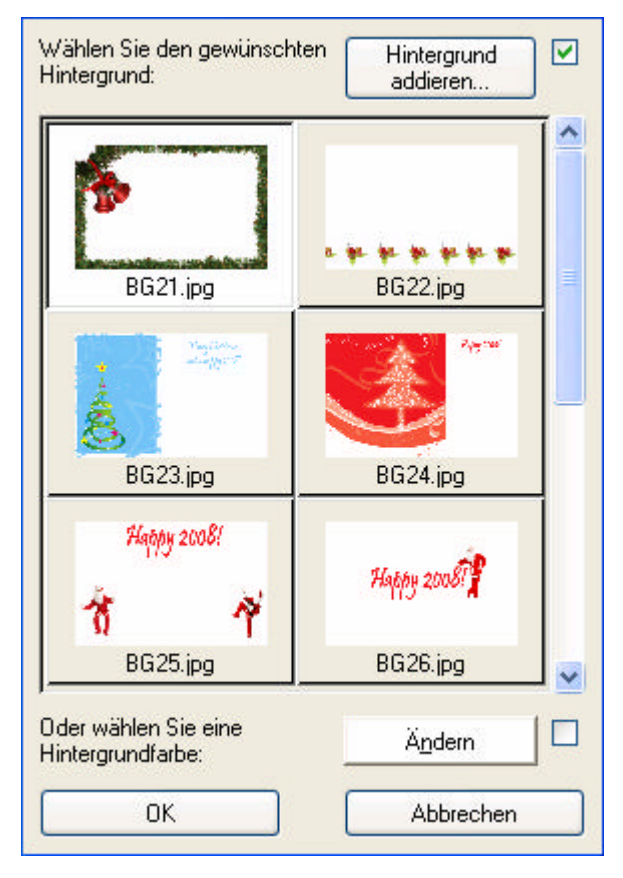

**Wählen Sie einen Standardhintergrund Klicken Sie auf 'OK'**

Hier können Sie einen Hintergrund wählen, der für jede Karte verwendet werden wird.

Diesen Hintergrund können Sie gerade bei der Erstellung Ihrer Karten individuell ändern.

Es werden folgende Möglichkeiten geboten:

- eine gleichmäßige Hintergrundfarbe (klicken Sie auf 'Ändern')
- einen Standardhintergrund
- ein selbsterstelltes Bild (klicken Sie auf 'Hintergrund hinzufügen')

Für mehr Informationen, siehe S. 16 – *Hintergründe ändern*.

Wir wählen hier z.B. den Hintergrund 'BG21.jpg'.

Wizard Schritt 4

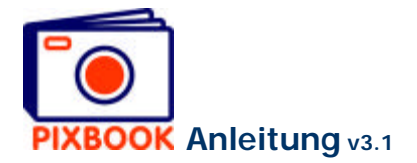

Nun sind Sie fertig, um Fotos in Ihre Karte einzuordnen.

## **7.2 Karten kopieren**

Oben im Programmfenster finden Sie zwei Registerkarten:

Ubersicht | Seite 1/80 |

Die Registerkarten Übersicht und Seite

In der Übersicht reicht es rechtszuklicken auf eine Karte, um diese nach bestimmten anderen Karten zu kopieren:

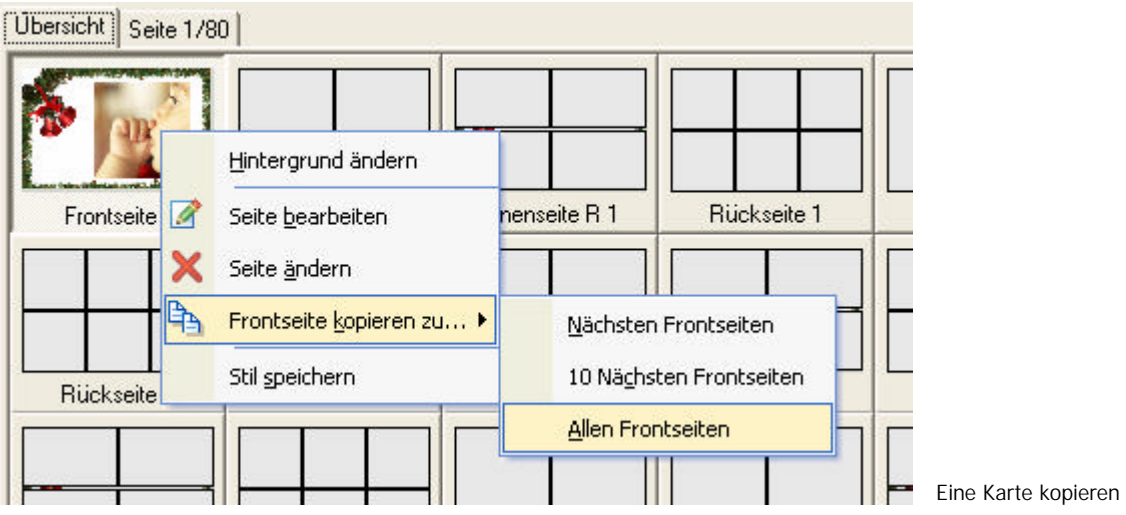

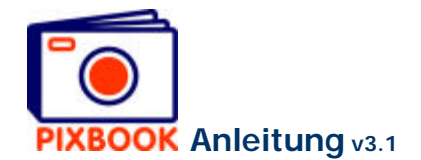

# **8 Ein neues Plakat/Poster machen**

## **8.1 Der Wizard**

## **Klicken Sie auf Datei -> Neu**

Der folgende Schirm erscheint:

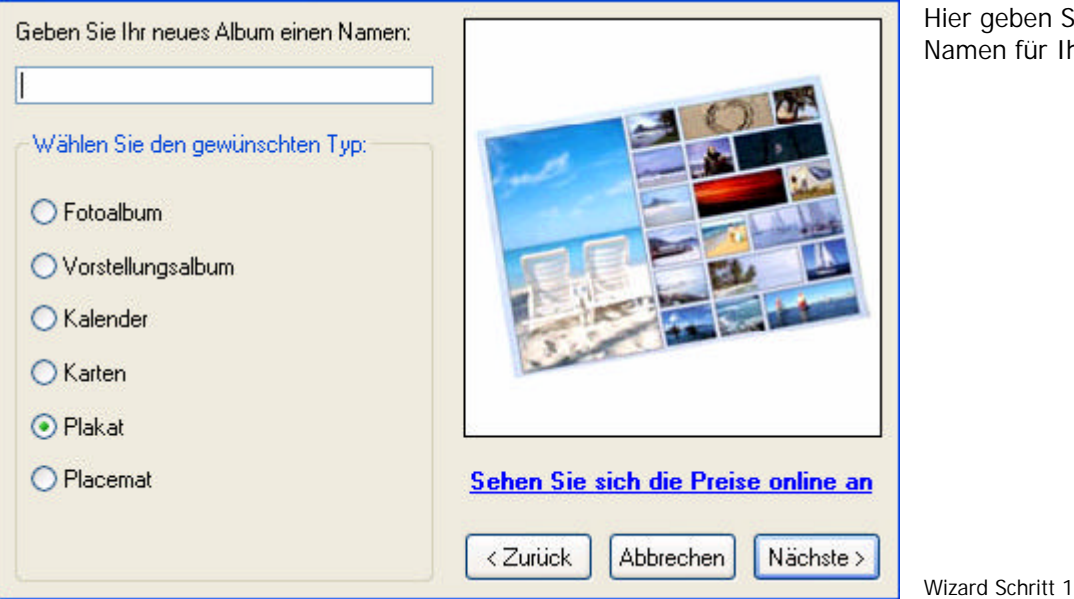

Hier geben Sie einen Namen für Ihr Poster ein.

## **Klicken Sie auf 'Plakat' Klicken Sie auf 'Nächste'**

Der folgende Schirm erscheint:

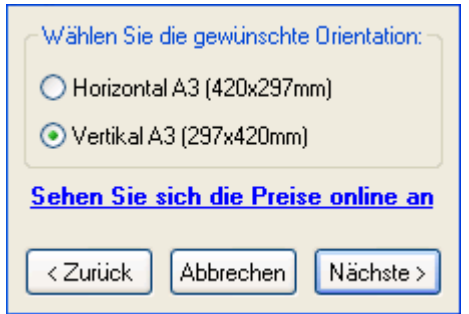

Hier können Sie zwischen einem horizontalen oder vertikalen A3- Poster wählen.

In diesem Beispiel wählen wir ein vertikales A3 Poster.

Wizard Schritt 2

**Wählen Sie die Posterausrichtung Klicken Sie auf 'Nächste'**

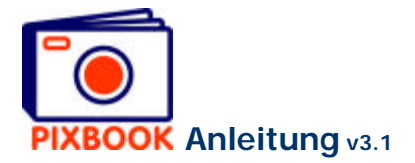

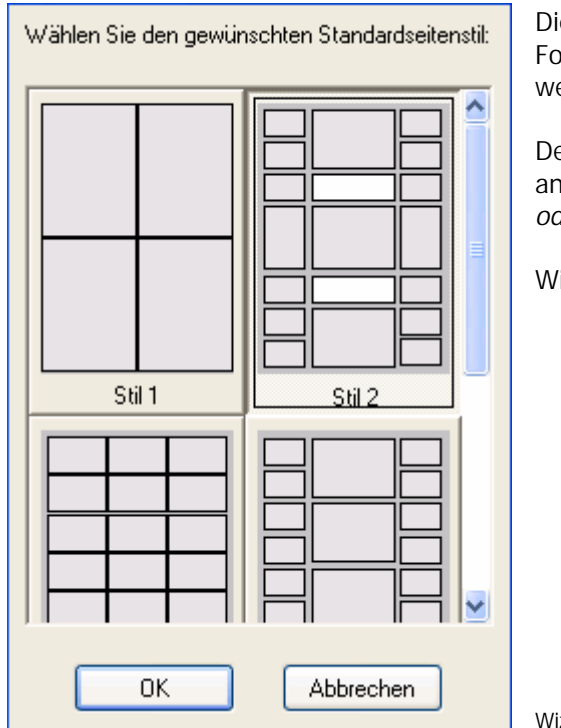

Dieser Schirm zeigt die verfügbaren Standardstile für Fotorahmen und Textfelder. Hier können Sie bestimmen, welchen Stil Sie für Ihr Poster verwenden werden.

Den Stil eines Posters können Sie aber jederzeit völlig manuell anpassen bei der Erstellung Ihres Posters (siehe S. 12 - *Fotooder Textrahmen auf einer Seite neu ordnen oder anpassen*).

Wir wählen hier z.B. Stil 2.

Wizard Schritt 3

# **Wählen Sie einen Standardstil Klicken Sie auf 'OK'**

Der folgende Schirm erscheint:

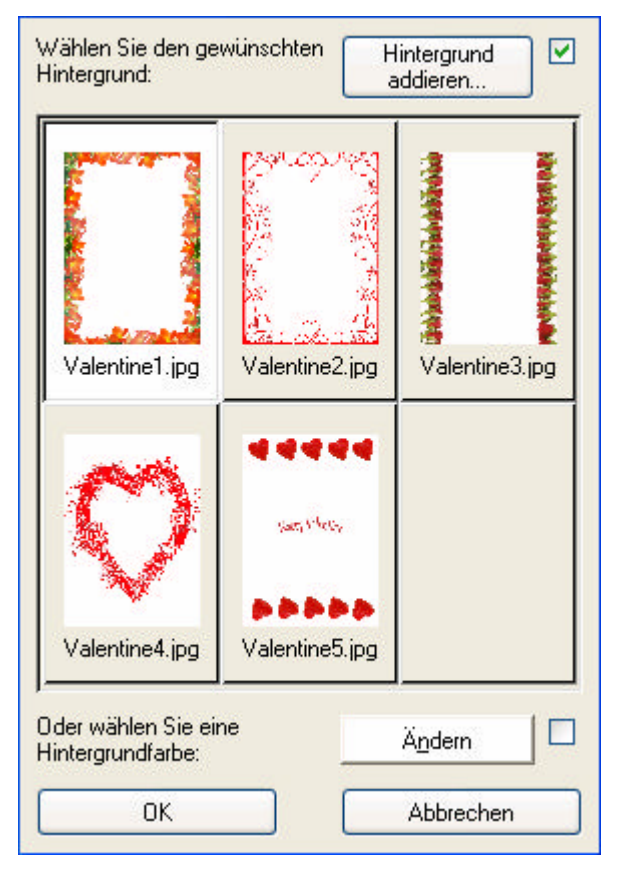

**Wählen Sie einen Standardhintergrund Klicken Sie auf 'OK'**

Hier können Sie einen Hintergrund wählen, der für Ihr Poster verwendet werden wird.

Diesen Hintergrund können Sie gerade bei der Erstellung Ihres Posters ändern.

Es werden folgende Möglichkeiten geboten:

- eine gleichmäßige Hintergrundfarbe (klicken Sie auf 'Ändern')
- einen Standardhintergrund
- ein selbsterstelltes Bild (klicken Sie auf 'Hintergrund hinzufügen')

Für mehr Informationen, siehe S. 16 – *Hintergründe ändern*.

Wir wählen hier z.B. den Hintergrund 'Valentine1.jpg'.

Wizard Schritt 4

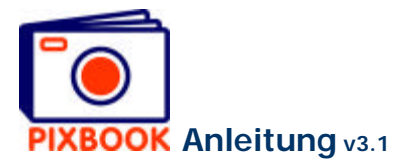

Nun sind Sie fertig, um Fotos in Ihr Poster einzuordnen. In der Posterübersicht finden Sie eine Seite, die die Vorderseite des Posters darstellt.

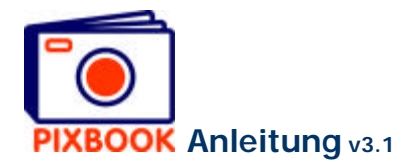

## **9 Ein neues Placemat machen**

## **9.1 Der Wizard**

## **Klicken Sie auf Datei -> Neu**

Der folgende Schirm erscheint:

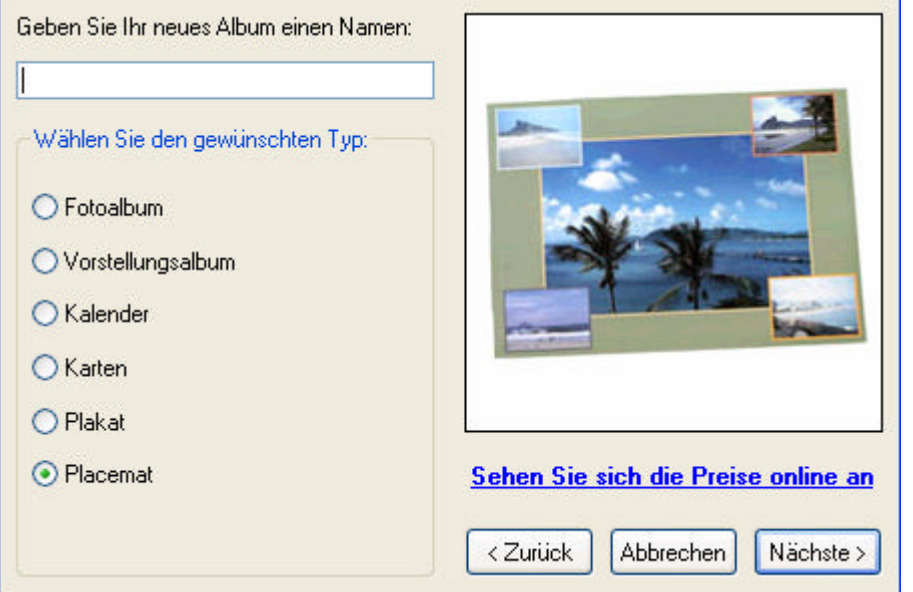

Hier geben Sie einen Namen für Ihr Placemat ein.

Wizard Schritt 1

## **Klicken Sie auf 'Placemat' Klicken Sie auf 'Nächste'**

Der folgende Schirm erscheint:

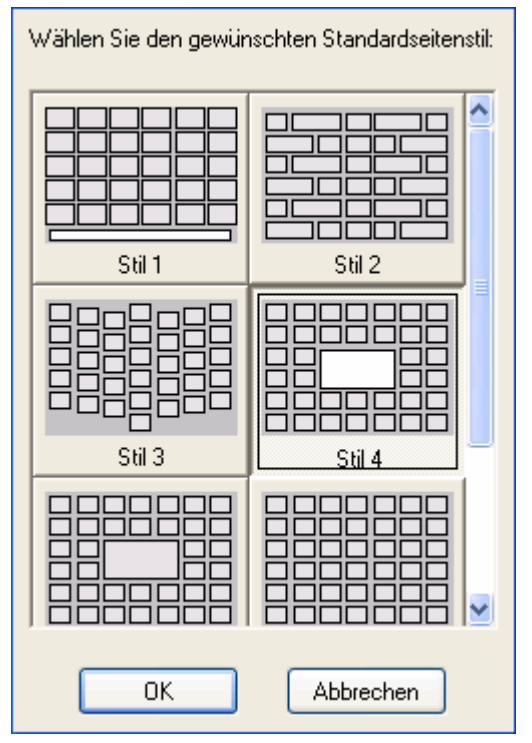

Dieser Schirm zeigt die verfügbaren Standardstile für Fotorahmen und Textfelder. Hier können Sie bestimmen, welchen Stil Sie für Ihr Placemat verwenden werden.

Den Stil eines Placemat können Sie aber jederzeit völlig manuell anpassen bei der Erstellung Ihres Placemat (siehe S. 12 - *Foto- oder Textrahmen auf einer Seite neu ordnen oder anpassen*).

Wir wählen hier z.B. Stil 4.

Wizard Schritt 2

**Wählen Sie einen Standardstil Klicken Sie auf 'OK'**

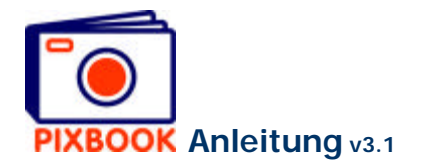

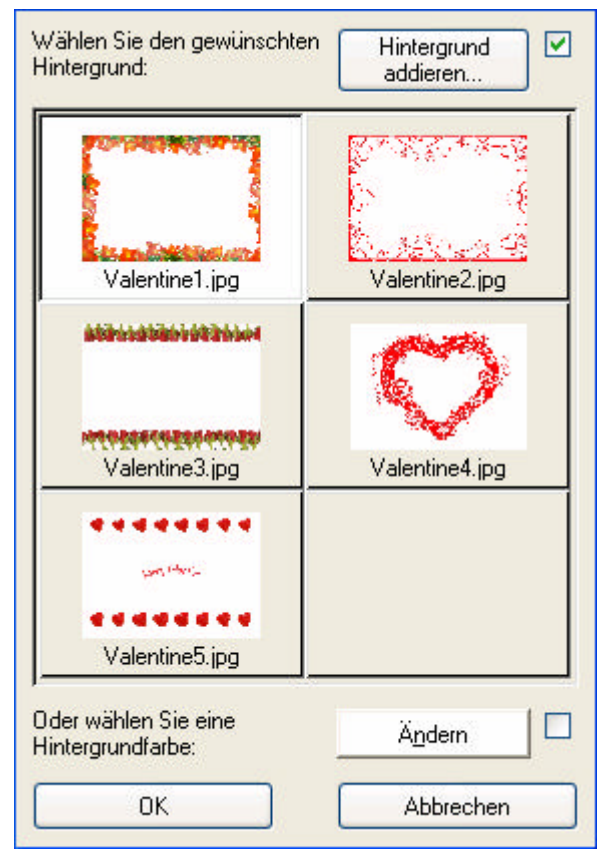

Hier können Sie einen Hintergrund wählen, der für Ihr Placemat verwendet werden wird.

Diesen Hintergrund können Sie gerade bei der Erstellung Ihres Placemat ändern.

Es werden folgende Möglichkeiten geboten:

- eine gleichmäßige Hintergrundfarbe (klicken Sie auf 'Ändern')
- einen Standardhintergrund
- ein selbsterstelltes Bild (klicken Sie auf 'Hintergrund hinzufügen')

Für mehr Informationen, siehe S. 16 – *Hintergründe ändern*.

Wir wählen hier z.B. den Hintergrund 'Valentine1.jpg'.

Wizard Schritt 3

## **Wählen Sie einen Standardhintergrund Klicken Sie auf 'OK'**

Nun sind Sie fertig, um Fotos in Ihr Placemat einzuordnen. In der Placemat-Übersicht finden Sie eine Seite, die die Vorderseite des Placemat darstellt.

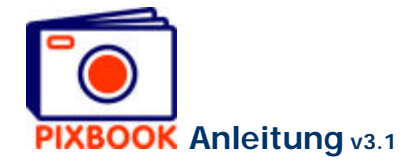

## **10 Einstellungen**

Um die Programmeinstellungen zu ändern, klicken Sie auf 'Optionen'im Hauptmenü und nachfolgend auf 'Einstellungen'.

Der folgende Schirm erscheint:

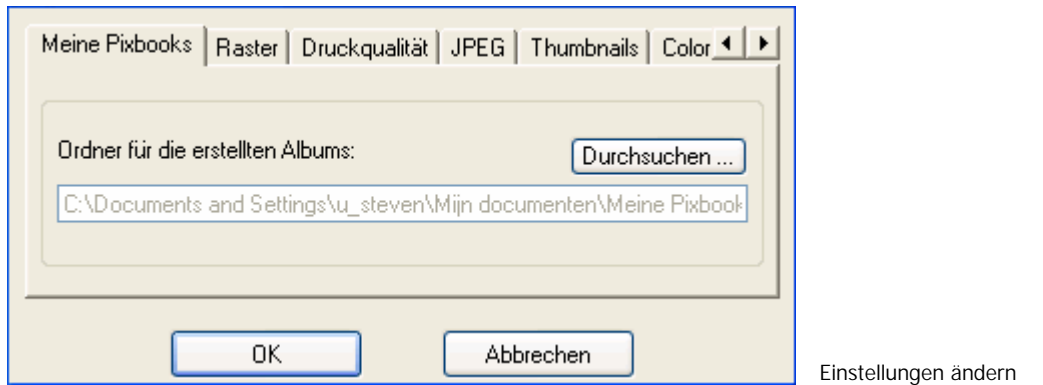

## **10.1 Der Ordner mit den angelegten Albums**

Alle angelegten Albums und Ihre entsprechenden Bild- und Basisdateien werden in den Ordner gespeichert, der hier angegeben ist. Im obigen Schirm können Sie, wenn Sie dies wünschen, einen anderen Ordner wählen als den Standardordner.

## **10.2 Ausrichten an Raster**

In dieser Registerkarte können Sie das Ausrichten an Raster (de)aktivieren. Sie haben auch die Möglichkeit die Dichtigkeit des Rasters anzupassen.

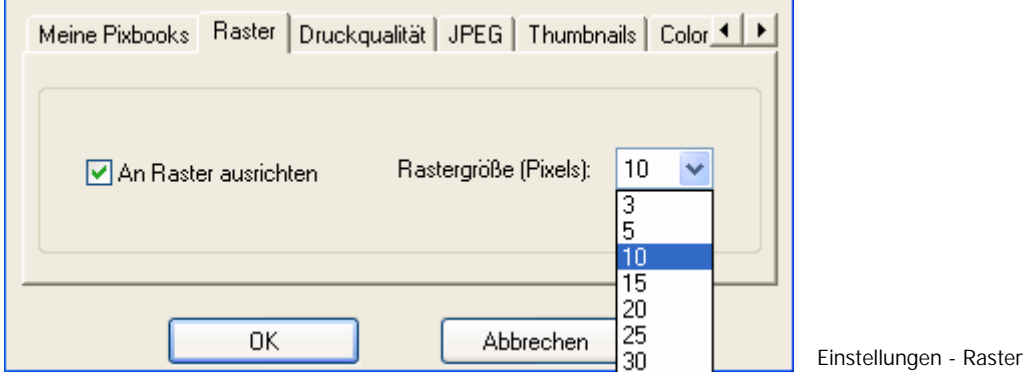

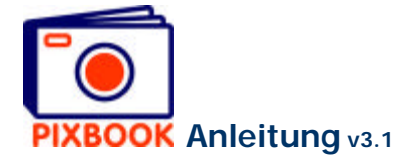

## **10.3 Druckqualität**

In der Registerkarte 'Druckqualität' können Sie die Minimumqualität festlegen. Die Standardeinstellung beträgt 200 dpi (dots per inch), so dass eine gute Qualität gewährleistet wird. Ein höherer Wert führt zu ausgezeichneten Abdrucken, aber die Uploadzeit bei der Bestellung wird erheblich länger. Bemerkung: die Software versucht immer eine möglichst hohe Druckqualität (dpi-Wert) zu erzielen.

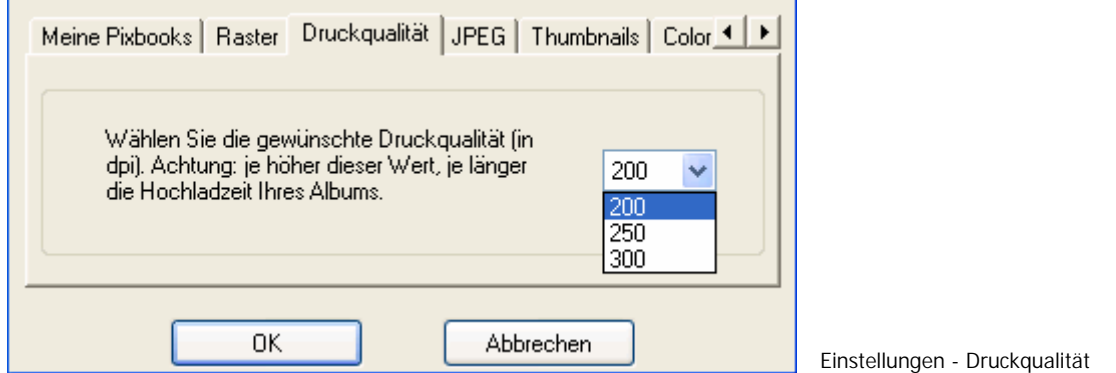

## **10.4 JPEG**

Auf dieser Registerseite können Sie den Qualitätsfaktor der durch die Software erzeugten jpeg-Bilder (in %) bestimmen. Die Vorgabe ist 75 %. Wir hielten dies für den goldenen Mittelweg zwischen einerseits Qualität und andererseits Hochladezeit. Bei einem höheren Wert werden die Bilder weniger komprimiert, aber die Hochladezeit beim Bestellen Ihres Albums erhöht sich dadurch erheblich.

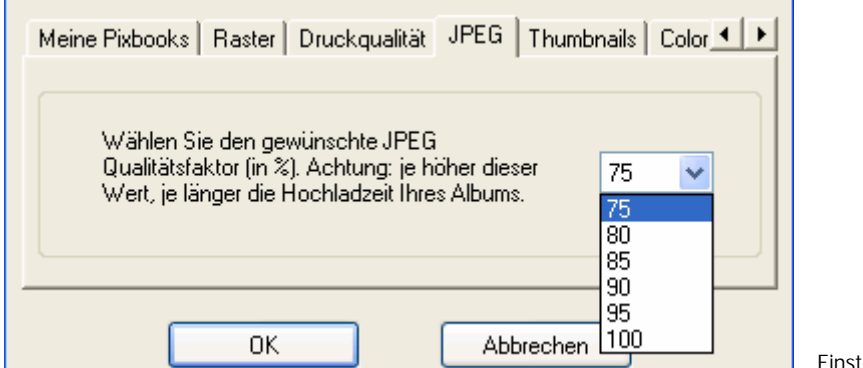

tellungen - JPEG

## **10.5 Thumbnails**

In dieser Registerkarte ist es möglich die Thumbnails links von dem Programmfenster zu ordnen auf Dateiname oder Datum. Zweitens können Sie die Thumbnails manuell statt automatisch ordnen lassen. So können Sie sogar die Größe der verkleinerten Wiedergabe und auch die Anzahl der Zeilen/Spalten bestimmen.

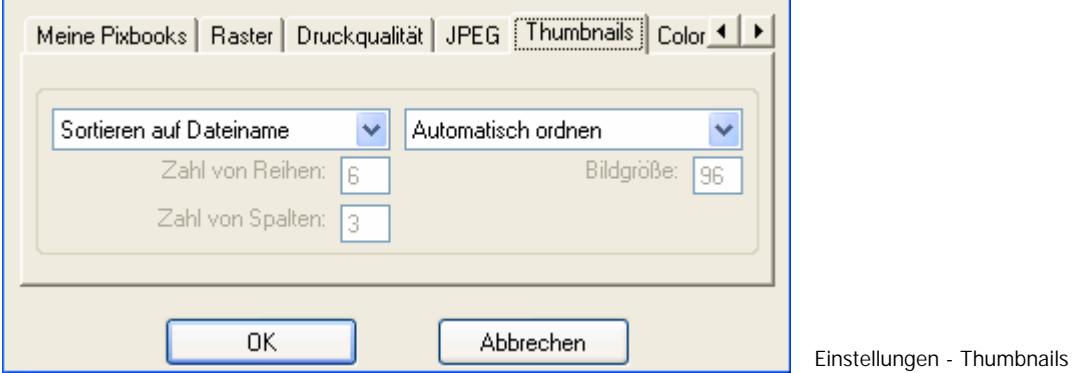

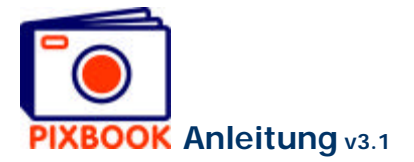

## **10.6 Colorpicker**

Auf dieser Registerkarte können Sie den Colorpicker aktivieren oder deaktivieren. Der Colorpicker ist sehr praktisch, um schnell eine Farbe aus einem bestimmten Bild auf Ihrem Schirm zu übernehmen.

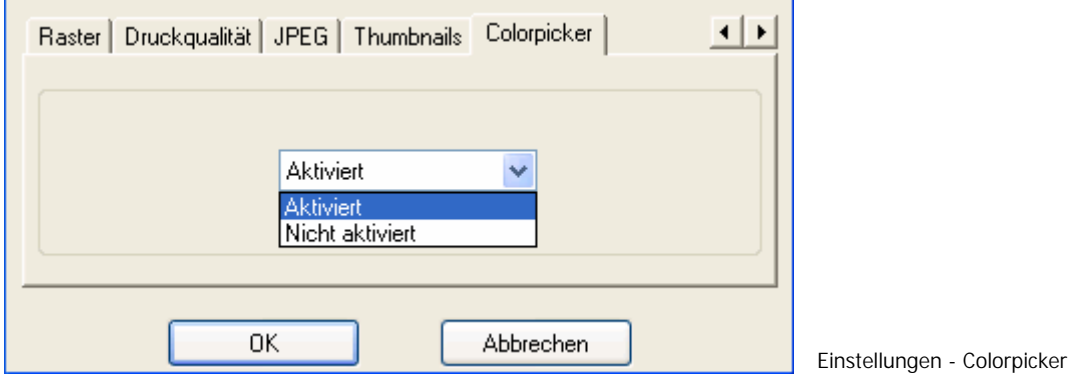

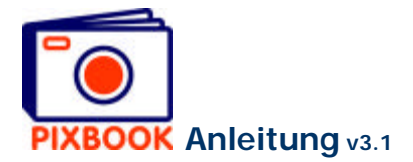

## **11 Bestellen**

So bald Ihr Album fertig ist, können Sie bestellen. Klicken Sie dazu auf den Button 'Bestellen' rechts oben im Programmfenster:

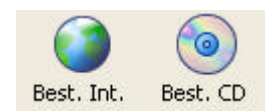

# **11.1 Bestellen (über Internet)**

Der folgende Schirm erscheint:

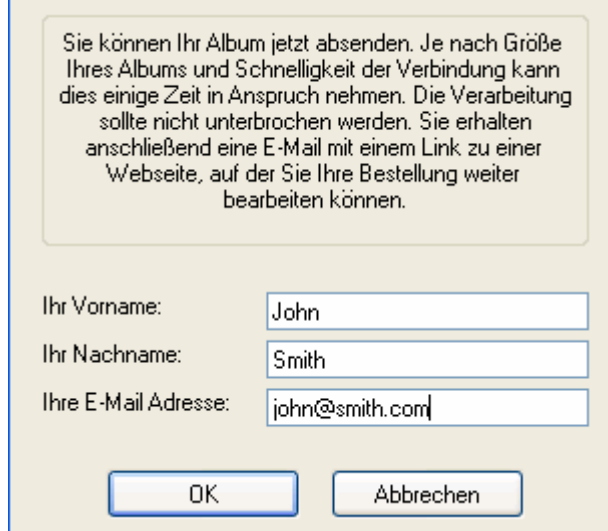

Hier geben Sie Ihren Vornamen, Familiennamen und Ihre E-Mailadresse ein. Sorgen Sie dafür, dass diese richtig sind, da diese Daten während des Bestellungsvorgangs benutzt werden.

Klicken Sie danach auf 'OK' um die Dateien abzuschicken. Dem Fortschritt Ihrer Bestellung können Sie visuell folgen.

Die Uploadgeschwindigkeit hängt ab von:

- der Bandbreite Ihrer Internetverbindung
- der Qualität der Bilddateien
- dem Format der Bilddateien
- der Bilddateienzahl

Wenn wir alles gut empfangen haben, erscheint das folgende Fenster:

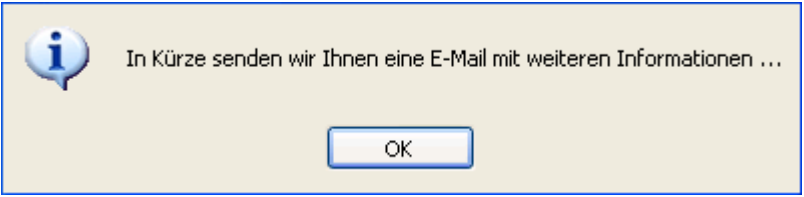

Einige Momente später bekommen Sie von uns eine E-Mail, um die Bestellung zu vervollständigen. Siehe weiter: *Der Bestellungsvorgang*.

## **11.2 Bestellen per CD/DVD**

Wenn Sie nicht über eine schnelle Internetverbindung verfügen, ist es auch möglich Ihr Album per CD (of DVD) zu bestellen.

Klicken Sie dazu im Hauptmenü auf 'Datei' -> 'Bestellen…' -> 'Per CD'.

Hier geben Sie Ihren Vornamen, Familiennamen und Ihre E-Mailadresse ein. Nachdem Sie auf 'OK' geklickt haben, wird auf dem Desktop ein Ordner erzeugt, der alle notwendigen Dateien enthält, um Ihre Bestellung zu verarbeiten.

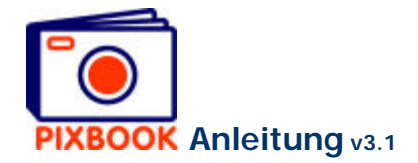

Diesen Ordner brennen Sie dann auf CD oder DVD und schicken Sie an:

Pixbook Entrepotstraat 35 9100 Sint-Niklaas België

Nach Erhalt empfangen Sie eine E-Mail mit einem Link zu einer Website, wo Sie Ihre Bestellung vervollständigen können.

## **11.3 Der Bestellungsvorgang**

Die E-Mail, die Sie empfangen nach Erhalt der Dateien, enthält einen Link zur ersten Bestellungsseite. Diese Mail enthält auch Ihren Einlognamen, der auf Ihre E-Mailadresse basiert, und Ihr persönliches, von uns generiertes Passwort.

- 1. Klicken Sie auf den Link und auf 'Login'.
- 2. Sie füllen Ihre Adressdaten, die gewünschte Anzahl, und falls zutreffend, Ihren Rabattkode aus. Anschließend klicken Sie auf 'Bestellen'.
- 3. Die nächste Seite vermittelt eine Übersicht Ihrer Bestellung und deren Preis. Wenn nötig können Sie hier zu einer vorherigen Seite zurückkehren um Änderungen durchzuführen. Sie können diese Seite auch abdrucken. Nachfolgend müssen Sie zwischen 'Online Zahlung' und 'per Überweisung' wählen:
	- a. Falls Sie sich für Online Zahlung entscheiden, werden Sie zu unserem Partner Ogone weitergeleitet. Dort haben Sie die Wahl zwischen Kreditkarte oder Home Banking. Alle Zahlungstransaktionen werden von Ogone verarbeitet mittels einer Hochsicherheitsverbindung.
	- b. Falls Sie per Überweisung zahlen möchten, zeigt der folgende Schirm Ihnen alle notwendigen Informationen, um die Überweisung auszuführen.
- 4. Nach Zahlungseingang schicken wir Ihnen zur Bestätigung eine E-Mail und wird Ihr Album in Produktion genommen.
- 5. Drei bis fünf Tage später wird Ihr Album versandt, wiederum begleitet von einer E-Mail als Bestätigung.